# Firepower威脅防禦IGMP和組播基礎知識故障排 除

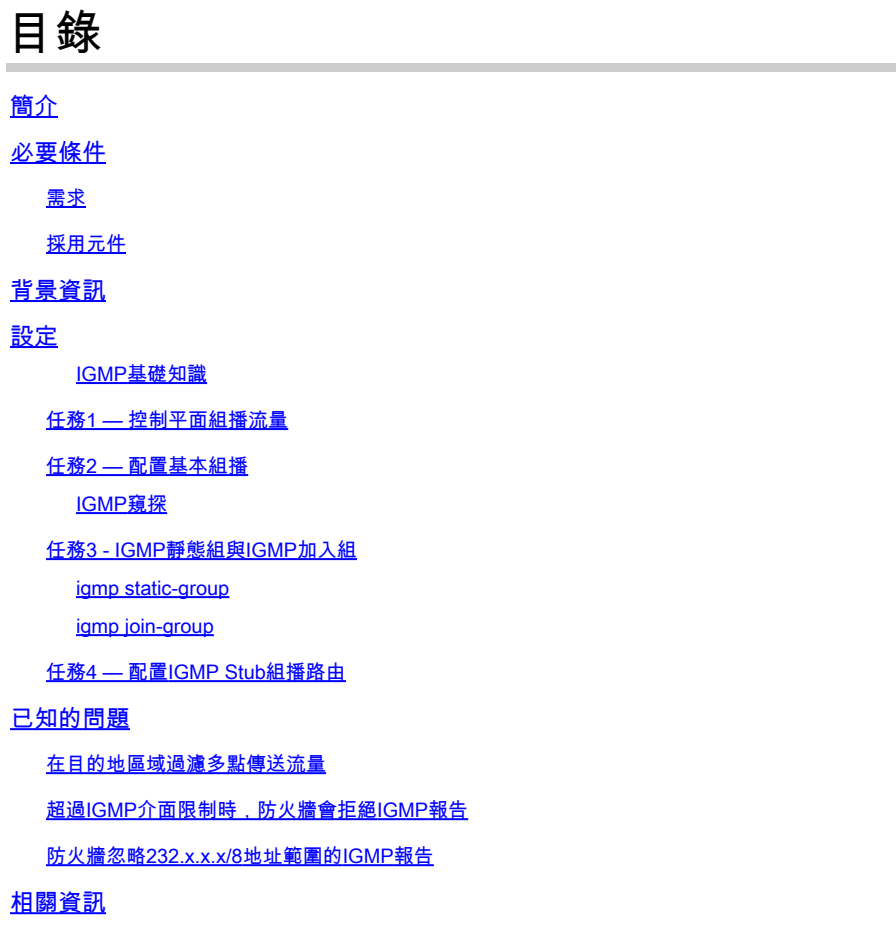

# 簡介

本檔案介紹多點傳送的基礎知識和Firepower威脅防禦(FTD)如何實施網際網路群組管理通訊協定 (IGMP)。

## 必要條件

## 需求

基本IP路由知識。

採用元件

本文中的資訊是根據特定實驗室環境內的裝置所建立。文中使用到的所有裝置皆從已清除(預設 )的組態來啟動。如果您的網路運作中,請確保您瞭解任何指令可能造成的影響。

本文內容也適用於自適應安全裝置(ASA)軟體。

本文中的資訊係根據以下軟體和硬體版本:

- Cisco Firepower 4125威脅防禦版本7.1.0。
- Firepower管理中心(FMC)版本7.1.0。
- ASA版本9.19.1。

## 背景資訊

### 定義

- 單播=從一台主機到另一台主機(一對一)。
- 廣播=從一台主機到所有可能的主機(一對全)。
- 組播=從一組主機的主機到一組主機(一對多或多對多)。
- 任播=從主機到組的最近主機(一對多對一)。

### 基礎知識

- 組播RFC 988由Steve Deering於1986年編寫。
- IPv4多點傳送使用範圍224.0.0.0/4(前4位1110) 224.0.0.0 239.255.255.255。
- 對於IPv4,第2層MAC地址來自第3層組播IP: 01005e(24位)+ 25<sup>位(</sup>always 0 + 23位組播 IPv4地址的更低位)。
- IPv6多點傳送使用FF00::/8範圍,比IPv4多點傳送更靈活,因為它可以嵌入集結點(RP)IP。
- 對於IPv6,第2層MAC地址來自第3層組播:3333 + 32位組播IPv6地址的更低位。
- 組播的優勢:由於源上的負載減少,效率提高。效能,因為它避免了流量重複或泛洪。
- 組播的缺點:傳輸不可靠(基於UDP)、無擁塞規避、傳送順序不當。
- 公共Internet不支援組播,因為它需要路徑中的所有裝置來啟用組播。通常在所有裝置都處於 公共管理許可權下時使用。
- 典型組播應用:內部影片流、視訊會議。

### 多點傳送與複製的單點傳送

在複製單播中,源建立同一單播資料包(複製副本)的多個副本,並將它們傳送到多個目標主機。 組播將負擔從源主機轉移到網路,而在複製單播中,所有工作都在源主機上完成。

## 設定

IGMP基礎知識

- IGMP是組播接收器和本地L3裝置(通常為路由器)之間的「語言」。
- IGMP是第3層通訊協定(類似ICMP),並使用IP通訊協定編號2。
- 目前有3個IGMP版本。防火牆上的預設IGMP版本是版本2。目前僅支援版本1和2。
- IGMPv1和IGMPv2之間的主要差異如下:
	- IGMPv1沒有離開組消息。
	- IGMPv1沒有特定於組的查詢(當主機離開組播組時防火牆使用)。

• IGMPv1沒有查詢器選擇過程。

- ASA/FTD目前不支援IGMPv3,但作為參考,IGMPv2和IGMPv3之間的重要區別在於在 IGMPv3中包含一個源和組特定查詢,該查詢用於源特定多點傳送(SSM)。
- IGMPv1/IGMPv2/IGMPv3查詢= 224.0.0.1 IGMPv2離開= 224.0.0.2 IGMPv3成員報告= 224.0.0.22
- 如果主機要加入,可以傳送未經請求的IGMP成員報告消息:

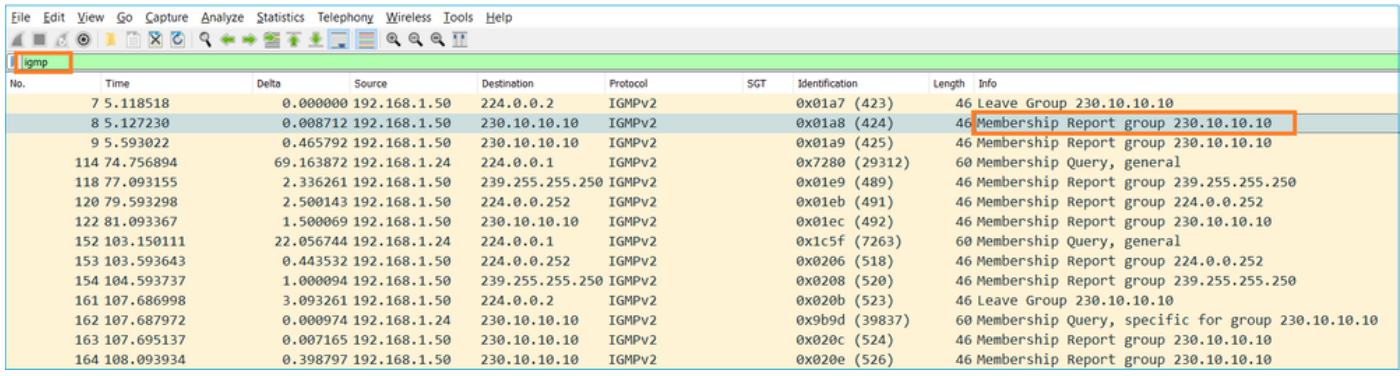

- 從防火牆的角度來看,IGMP查詢有兩種型別:常規查詢和組特定查詢
- 當防火牆收到IGMP離開組消息時,它必須檢查該組在子網中是否有其他成員。因此,防火牆 會傳送一個群組特定查詢:

<u>File Edit View Go Capture Analyze Statistics Telephony Wireless Tools Help</u>

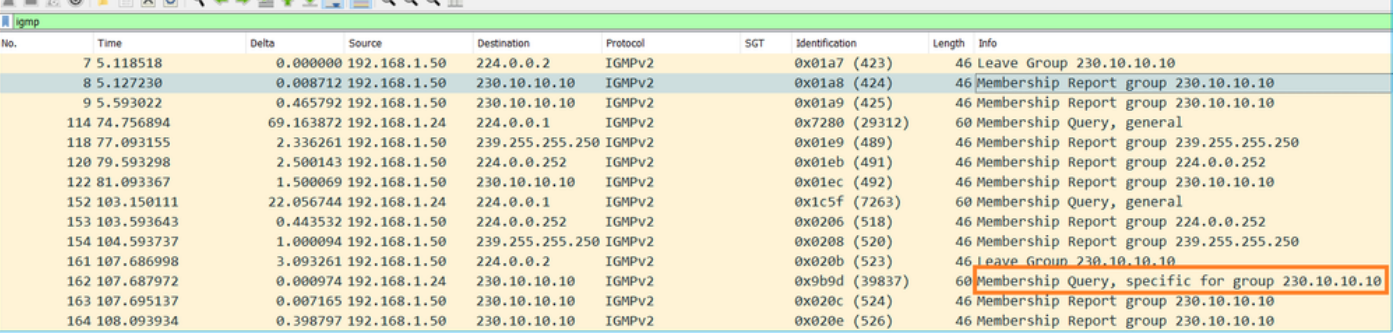

• 在有多個路由器/防火牆的子網上,選擇querier(傳送所有IGMP查詢的裝置):

### <#root>

firepower#

**show igmp interface INSIDE**

INSIDE is up, line protocol is up Internet address is 192.168.1.97/24 IGMP is enabled on interface Current IGMP version is 2 IGMP query interval is 125 seconds IGMP querier timeout is 60 seconds IGMP max query response time is 10 seconds Last member query response interval is 1 seconds Inbound IGMP access group is: IGMP limit is 500, currently active joins: 2

Cumulative IGMP activity: 21 joins, 20 leaves

 **IGMP querying router is 192.168.1.97 (this system)**

<-- IGMP querier

• 在FTD上(類似於傳統ASA),您可以啟用debug igmp以檢視與IGMP相關的消息:

### <#root>

firepower#

**debug igmp**

IGMP debugging is on IGMP: Received v2 Query on DMZ from 192.168.6.1 **IGMP: Received v2 Report on INSIDE from 192.168.1.50 for 239.255.255.250** <-- Received an IGMP packet IGMP: group\_db: add new group 239.255.255.250 on INSIDE IGMP: MRIB updated (\*,239.255.255.250) : Success IGMP: Switching to EXCLUDE mode for 239.255.255.250 on INSIDE IGMP: Updating EXCLUDE group timer for 239.255.255.250 IGMP: Received v2 Report on INSIDE from 192.168.1.50 for 230.10.10.10 IGMP: group\_db: add new group 230.10.10.10 on INSIDE IGMP: MRIB updated (\*,230.10.10.10) : Success IGMP: Switching to EXCLUDE mode for 230.10.10.10 on INSIDE IGMP: Updating EXCLUDE group timer for 230.10.10.10 IGMP: Send v2 general Query on INSIDE IGMP: Received v2 Query on INSIDE from 192.168.1.97 IGMP: Send v2 general Query on OUTSIDE IGMP: Received v2 Query on OUTSIDE from 192.168.103.91 IGMP: Received v2 Report on INSIDE from 192.168.1.50 for 239.255.255.250 IGMP: Updating EXCLUDE group timer for 239.255.255.250 IGMP: Received v2 Report on INSIDE from 192.168.1.50 for 230.10.10.10 IGMP: Updating EXCLUDE group timer for 230.10.10.10

### • 主機通常使用離開組消息(IGMPv2)離開組播組。

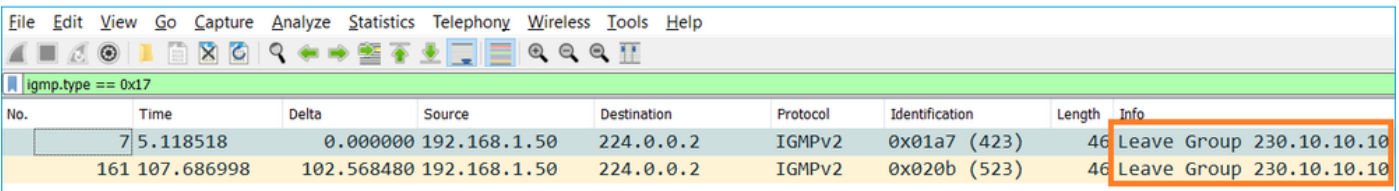

任務1 — 控制平面組播流量

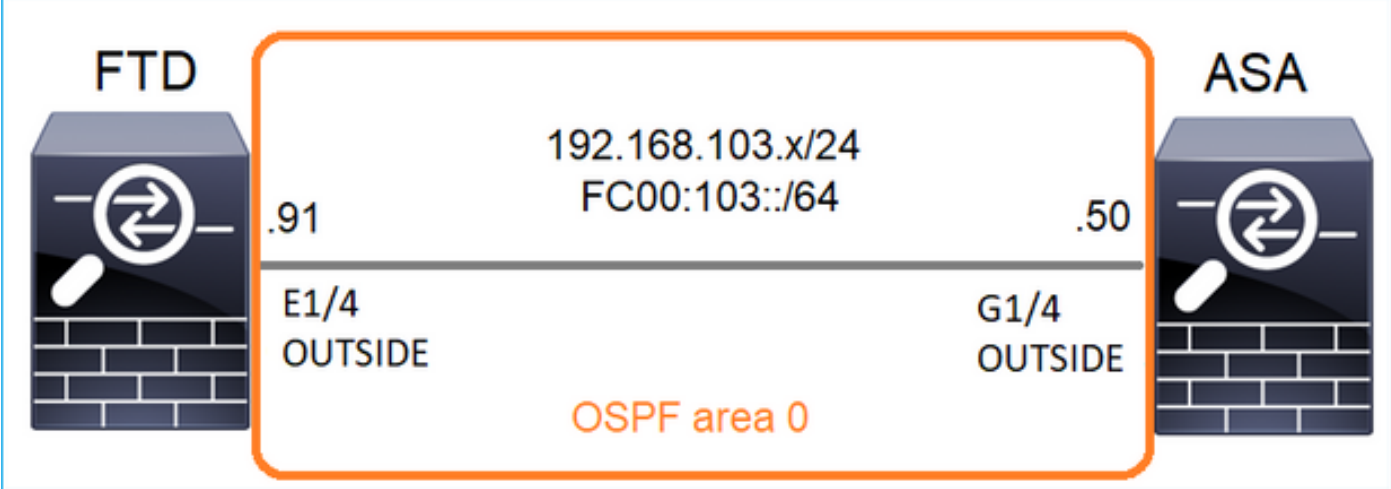

## 在FTD和ASA之間配置OSPFv2和OSPFv3。檢查2台裝置如何處理OSPF生成的L2和L3組播流量。

## 解決方案

## OSPFv2配置

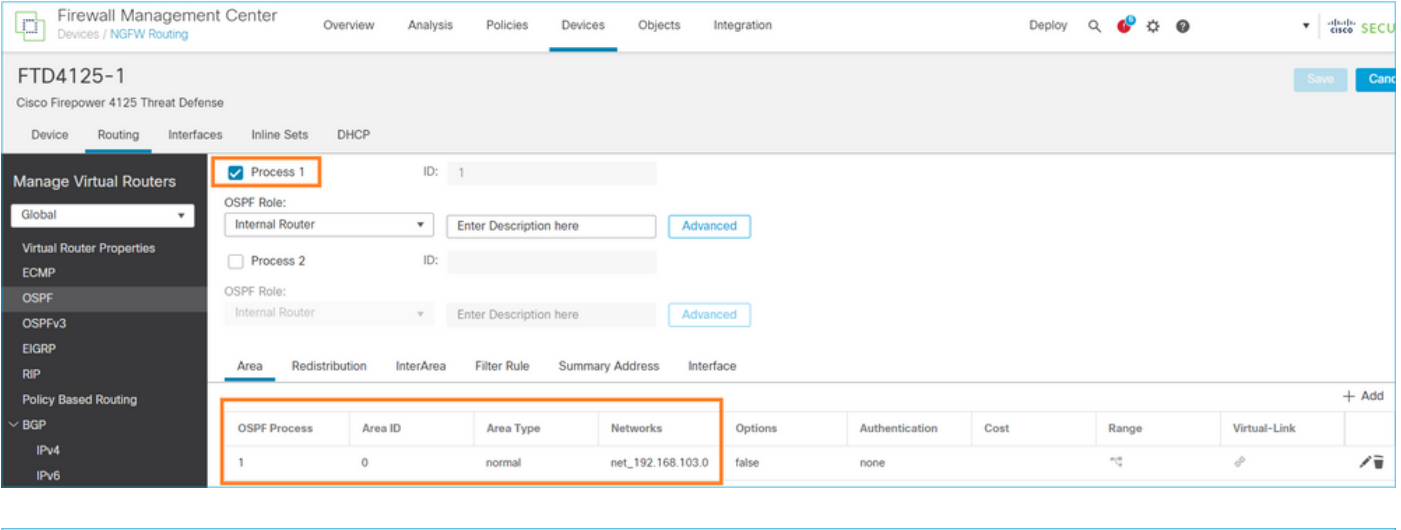

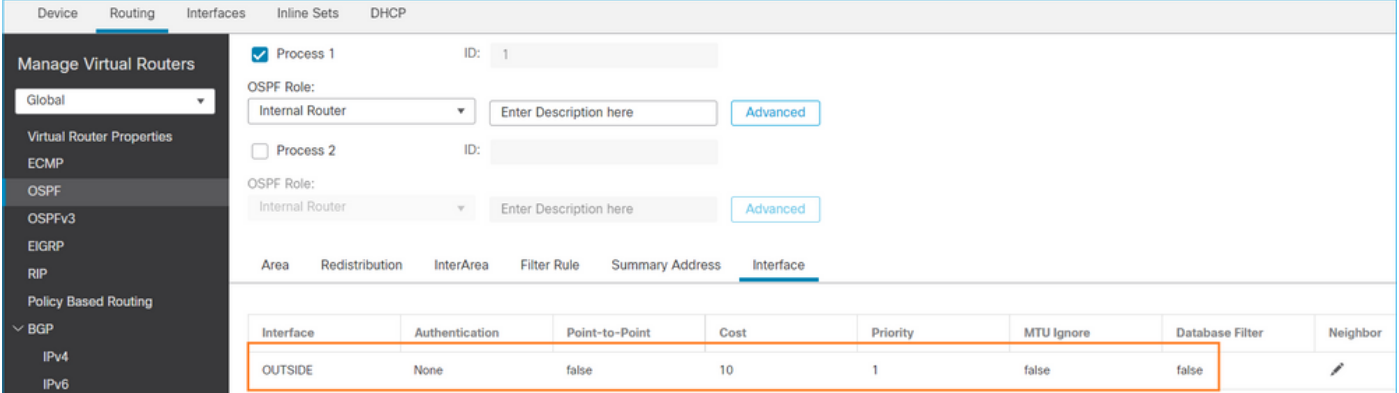

類似地,對於OSPFv3

FTD CLI上的組態:

```
router ospf 1
 network 192.168.103.0 255.255.255.0 area 0
 log-adj-changes
!
ipv6 router ospf 1
 no graceful-restart helper
 log-adjacency-changes
!
interface Ethernet1/4
nameif OUTSIDE
security-level 0
ip address 192.168.103.91 255.255.255.0
ipv6 address fc00:103::91/64
ospf authentication null
ipv6 ospf 1 area 0
```
此組態在FTD加速安全路徑(ASP)允許表中建立這些專案,以便入口多點傳播流量不會受到封鎖:

### <#root>

firepower#

**show asp table classify domain permit**

... in id=0x14f922db85f0, priority=13,

```
domain=permit, deny=false
```
<-- permit the packets hits=1, user\_data=0x0, cs\_id=0x0, reverse, flags=0x0, protocol=89 src ip/id=0.0.0.0, mask=0.0.0.0, port=0, tag=any

**dst ip/id=224.0.0.5, mask=255.255.255.255,**

port=0, tag=any, dscp=0x0, nsg\_id=none <-- OSPF for IPv4

**input\_ifc=OUTSIDE**

(vrfid:0), output\_ifc=identity(vrfid:0) <-- ingress interface in id=0x14f922db9350, priority=13,

### **domain=permit, deny=false**

<-- permit the packets hits=0, user\_data=0x0, cs\_id=0x0, reverse, flags=0x0, protocol=89 src ip/id=0.0.0.0, mask=0.0.0.0, port=0, tag=any

 **dst ip/id=224.0.0.6, mask=255.255.255.255**

, port=0, tag=any, dscp=0x0, nsg\_id=none <-- OSPF for IPv4

**input\_ifc=OUTSIDE**

### 對於IPv6:

### <#root>

...

in id=0x14f923fb16f0, priority=13,

### **domain=permit, deny=false**

 <-- permit the packets hits=1, user\_data=0x0, cs\_id=0x0, reverse, flags=0x0, protocol=89 src ip/id=::/0, port=0, tag=any

**dst ip/id=ff02::5/128**

, port=0, tag=any, , nsg\_id=none <-- OSPF for IPv6

#### **input\_ifc=OUTSIDE**

(vrfid:0), output\_ifc=identity(vrfid:0) <-- ingress interface in id=0x14f66e9d4780, priority=13,

### **domain=permit, deny=false**

```
<-- permit the packets
         hits=0, user_data=0x0, cs_id=0x0, reverse, flags=0x0, protocol=89
         src ip/id=::/0, port=0, tag=any
```
**dst ip/id=ff02::6/128**

, port=0, tag=any, , nsg\_id=none <-- OSPF for IPv6

### **input\_ifc=OUTSIDE**

```
(vrfid:0), output_ifc=identity(vrfid:0) <-- ingress interface
...
```
OSPFv2和OSPFv3鄰接關係已啟動:

### <#root>

firepower#

**show ospf neighbor**

Neighbor ID Pri State Dead Time Address Interface 192.168.103.50 1

#### **FULL/BDR**

0:00:35 192.168.103.50 OUTSIDE <-- OSPF neighbor is up

firepower#

**show ipv6 ospf neighbor**

Neighbor ID Pri State Dead Time Interface ID Interface 192.168.103.50 1

**FULL/BDR**

0:00:34 3267035482 OUTSIDE <-- OSPF neighbor is up

以下是終止到該盒的組播OSPF會話:

<#root>

firepower#

**show conn all | include OSPF**

OSPF OUTSIDE fe80::2be:75ff:fef6:1d8e NP Identity Ifc ff02::5, idle 0:00:09, bytes 5924, flags OSPF OUTSIDE 192.168.103.50 NP Identity Ifc 224.0.0.5, idle 0:00:03, bytes 8904, flags OSPF OUTSIDE ff02::5 NP Identity Ifc fe80::f6db:e6ff:fe33:442e, idle 0:00:01, bytes 6304, flags OSPF OUTSIDE 224.0.0.5 NP Identity Ifc 192.168.103.91, idle 0:00:00, bytes 25220, flags

作為測試,啟用IPv4捕獲並清除與裝置的連線:

<#root>

firepower#

**capture CAP interface OUTSIDE trace**

firepower#

**clear conn all**

12 connection(s) deleted. firepower#

**clear capture CAP**

firepower# !

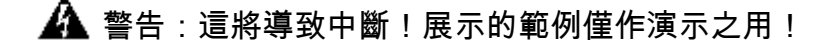

捕獲的OSPF資料包:

### <#root>

**firepower# show capture CAP | include proto-89**

1: 12:25:33.142189 192.168.103.50 > 224.0.0.5 ip-proto-89, length 60 2: 12:25:33.702691 192.168.103.91 > 224.0.0.5 ip-proto-89, length 60 7: 12:25:36.317000 192.168.206.100 > 224.0.0.5 ip-proto-89, length 56 8: 12:25:36.952587 fe80::2be:75ff:fef6:1d8e > ff02::5 ip-proto-89 40 [flowlabel 0xe] [hlim 1] 12: 12:25:41.282608 fe80::f6db:e6ff:fe33:442e > ff02::5 ip-proto-89 40 [flowlabel 0xe] [hlim 1]

以下是防火牆處理OSPFv2多點傳送封包的方式:

<#root>

firepower# **show capture CAP packet-number 1 trace** 115 packets captured **1: 12:25:33.142189 192.168.103.50 > 224.0.0.5 ip-proto-89, length 60** <-- The first packet of the flow Phase: 1 Type: CAPTURE Subtype: Result: ALLOW Elapsed time: 6344 ns Config: Additional Information: MAC Access list Phase: 2 Type: ACCESS-LIST Subtype: Result: ALLOW Elapsed time: 6344 ns Config: Implicit Rule Additional Information: MAC Access list Phase: 3 Type: ROUTE-LOOKUP Subtype: No ECMP load balancing Result: ALLOW Elapsed time: 10736 ns Config: Additional Information: Destination is locally connected. No ECMP load balancing. Found next-hop 192.168.103.50 using egress ifc OUTSIDE(vrfid:0) Phase: 4 Type: ACCESS-LIST Subtype: Result: ALLOW Elapsed time: 5205 ns Config: Implicit Rule Additional Information: Phase: 5

Type: NAT Subtype: per-session Result: ALLOW Elapsed time: 5205 ns Config: Additional Information: Phase: 6 Type: IP-OPTIONS Subtype: Result: ALLOW Elapsed time: 5205 ns Config: Additional Information: Phase: 7 Type: CLUSTER-REDIRECT Subtype: cluster-redirect Result: ALLOW Elapsed time: 29280 ns Config: Additional Information: Phase: 8 Type: MULTICAST Subtype: Result: ALLOW Elapsed time: 976 ns Config: Additional Information: **Phase: 9 Type: OSPF** <-- The OSPF process **Subtype: ospf Result: ALLOW Elapsed time: 488 ns Config: Additional Information:**

Phase: 10 Type: FLOW-CREATION Subtype: Result: ALLOW Elapsed time: 13176 ns Config:

Additional Information: New flow created with id 620, packet dispatched to next module

Result: input-interface: OUTSIDE(vrfid:0) input-status: up input-line-status: up output-interface: OUTSIDE(vrfid:0) output-status: up output-line-status: up Action: allow Time Taken: 82959 ns

以下是防火牆處理OSPFv3多點傳送封包的方式:

### <#root>

firepower#

**show capture CAP packet-number 8 trace**

274 packets captured

**8: 12:25:36.952587 fe80::2be:75ff:fef6:1d8e > ff02::5 ip-proto-89 40 [flowlabel 0xe] [hlim 1]**

<-- The first packet of the flow Phase: 1 Type: CAPTURE Subtype: Result: ALLOW Elapsed time: 7564 ns Config: Additional Information: MAC Access list Phase: 2

Type: ACCESS-LIST Subtype: Result: ALLOW Elapsed time: 7564 ns Config: Implicit Rule Additional Information: MAC Access list

Phase: 3 Type: ROUTE-LOOKUP Subtype: No ECMP load balancing Result: ALLOW Elapsed time: 8296 ns Config: Additional Information: Destination is locally connected. No ECMP load balancing. Found next-hop ff02::5 using egress ifc identity(vrfid:0)

Phase: 4

Type: ACCESS-LIST Subtype: Result: ALLOW Elapsed time: 8784 ns Config: Implicit Rule Additional Information: Phase: 5 Type: NAT Subtype: per-session Result: ALLOW Elapsed time: 8784 ns Config: Additional Information: Phase: 6 Type: CLUSTER-REDIRECT Subtype: cluster-redirect Result: ALLOW Elapsed time: 27816 ns Config: Additional Information: **Phase: 7 Type: OSPF** <-- The OSPF process **Subtype: ospf Result: ALLOW Elapsed time: 976 ns Config: Additional Information:** Phase: 8 Type: FLOW-CREATION Subtype: Result: ALLOW Elapsed time: 13664 ns Config: Additional Information: New flow created with id 624, packet dispatched to next module Result: input-interface: OUTSIDE(vrfid:0) input-status: up input-line-status: up

output-interface: NP Identity Ifc Action: allow Time Taken: 83448 ns

## 任務2 — 配置基本組播

拓撲

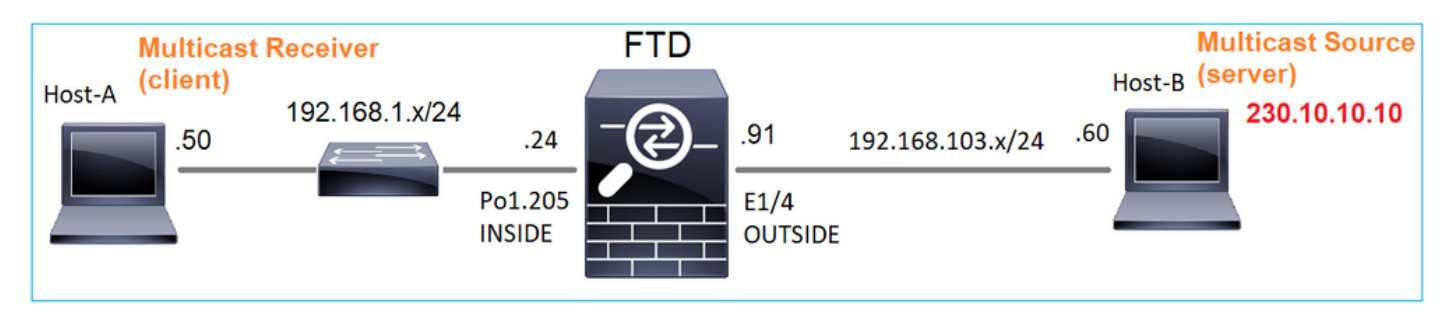

### 需求

配置防火牆,以便將來自伺服器的組播流量流傳輸到IP 230.10.10.10上的組播客戶端

### 解決方案

從防火牆的角度來看,最低配置是啟用全域性組播路由。這將在所有防火牆介面上啟用後台的 IGMP和PIM。

## 在FMC UI上:

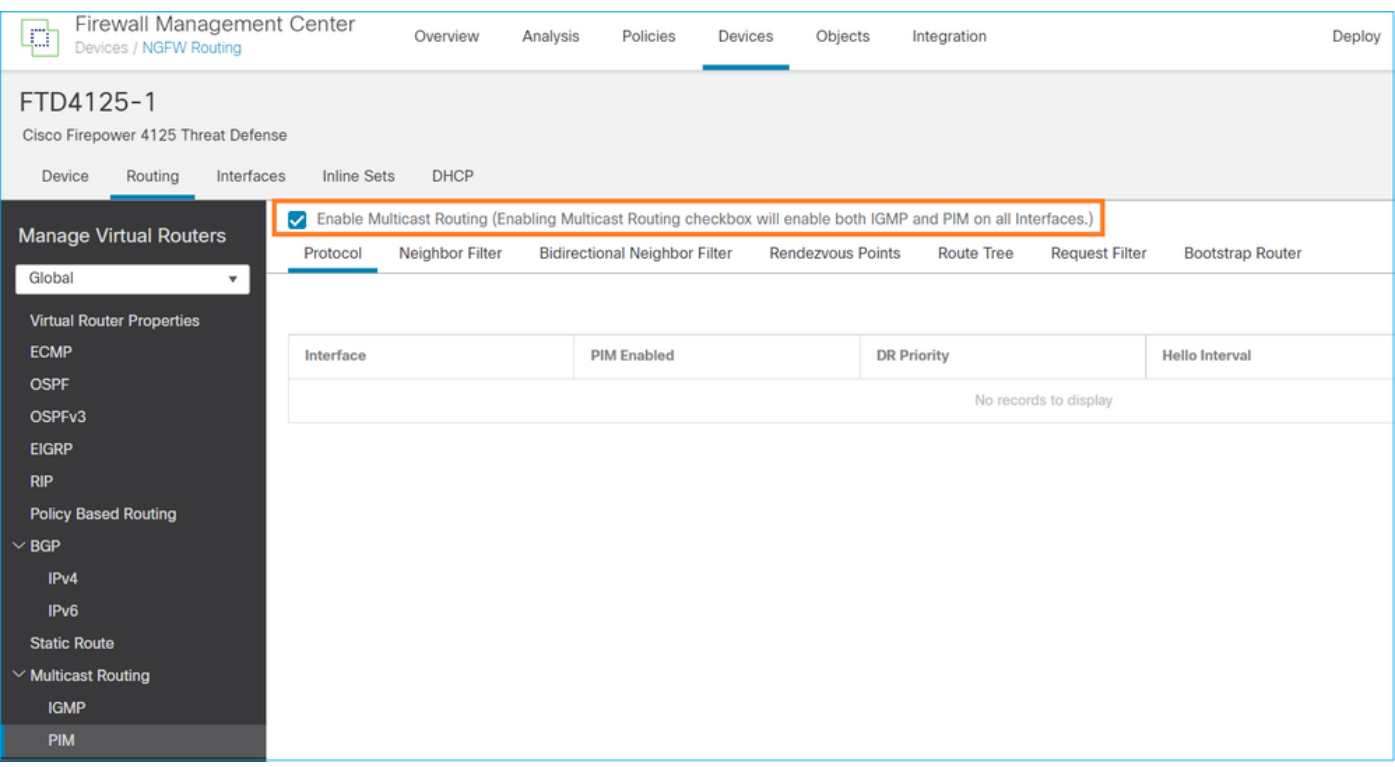

在防火牆CLI上,這是推送的配置:

### <#root>

firepower#

**show run multicast-routing**

**multicast-routing**

<-- Multicast routing is enabled

### IGMP驗證

```
<#root>
firepower#
  show igmp interface
diagnostic is up, line protocol is up
   Internet address is 0.0.0.0/0
   IGMP is disabled on interface
INSIDE is up, line protocol is up
<-- The interface is UP
   Internet address is 192.168.1.24/24
   IGMP is enabled on interface
<-- IGMP is enabled on the interface
   Current IGMP version is 2
<-- IGMP version
   IGMP query interval is 125 seconds
   IGMP querier timeout is 255 seconds
   IGMP max query response time is 10 seconds
   Last member query response interval is 1 seconds
   Inbound IGMP access group is:
   IGMP limit is 500, currently active joins: 1
   Cumulative IGMP activity: 4 joins, 3 leaves
   IGMP querying router is 192.168.1.24 (this system)
OUTSIDE is up, line protocol is up
<-- The interface is UP
   Internet address is 192.168.103.91/24
   IGMP is enabled on interface
<-- IGMP is enabled on the interface
   Current IGMP version is 2
<-- IGMP version
   IGMP query interval is 125 seconds
   IGMP querier timeout is 255 seconds
   IGMP max query response time is 10 seconds
   Last member query response interval is 1 seconds
   Inbound IGMP access group is:
   IGMP limit is 500, currently active joins: 1
   Cumulative IGMP activity: 1 joins, 0 leaves
```
IGMP querying router is 192.168.103.91 (this system)

### <#root>

firepower#

**show igmp group**

IGMP Connected Group Membership Group Address Interface Uptime Expires Last Reporter 239.255.255.250 INSIDE 00:09:05 00:03:19 192.168.1.50 239.255.255.250 OUTSIDE 00:06:01 00:02:33 192.168.103.60

### <#root>

firepower#

**show igmp traffic**

IGMP Traffic Counters Elapsed time since counters cleared: 03:40:48 Received Sent

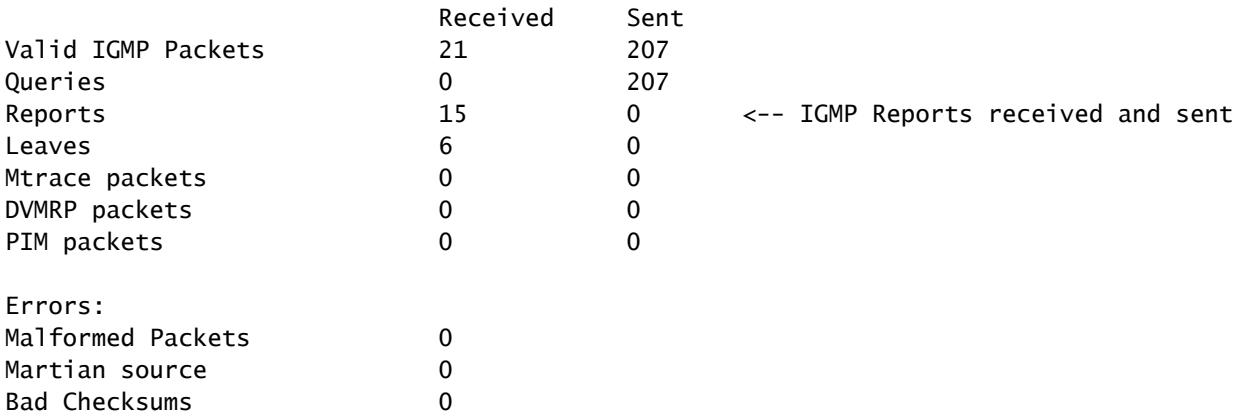

### PIM驗證

### <#root>

firepower#

### **show pim interface**

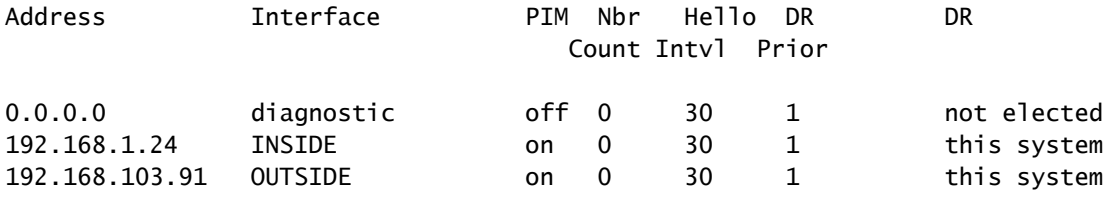

```
MFIB驗證
```

```
<#root>
firepower#
show mfib
Entry Flags: C - Directly Connected, S - Signal, IA - Inherit A flag,
             AR - Activity Required, K - Keepalive
Forwarding Counts: Pkt Count/Pkts per second/Avg Pkt Size/Kbits per second
Other counts: Total/RPF failed/Other drops
Interface Flags: A - Accept, F - Forward, NS - Negate Signalling
              IC - Internal Copy, NP - Not platform switched
             SP - Signal Present
Interface Counts: FS Pkt Count/PS Pkt Count
(*,224.0.1.39) Flags: S K
Forwarding: 0/0/0/0
, Other: 0/0/0 <-- The Forwarding counters are: Pkt Count/Pkts per second/Avg Pkt Size/Kbits per seco
(*,224.0.1.40) Flags: S K
    Forwarding: 0/0/0/0,
Other: 8/8/0
    <-- The Other counters are: Total/RPF failed/Other drops
(*,232.0.0.0/8) Flags: K
    Forwarding: 0/0/0/0, Other: 0/0/0
```
通過防火牆的組播流量

在此案例中,VLC媒體播放器應用程式用作多點傳送伺服器和使用者端,以測試多點傳送流量:

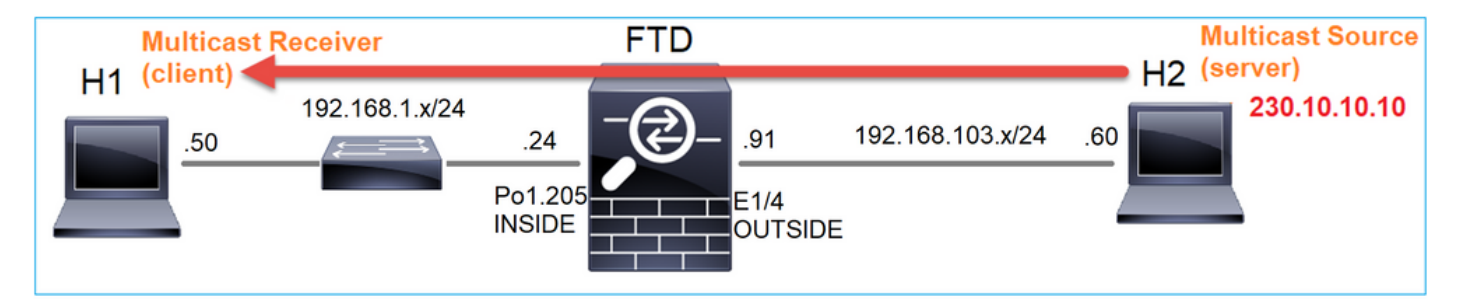

VLC多點傳送伺服器組態:

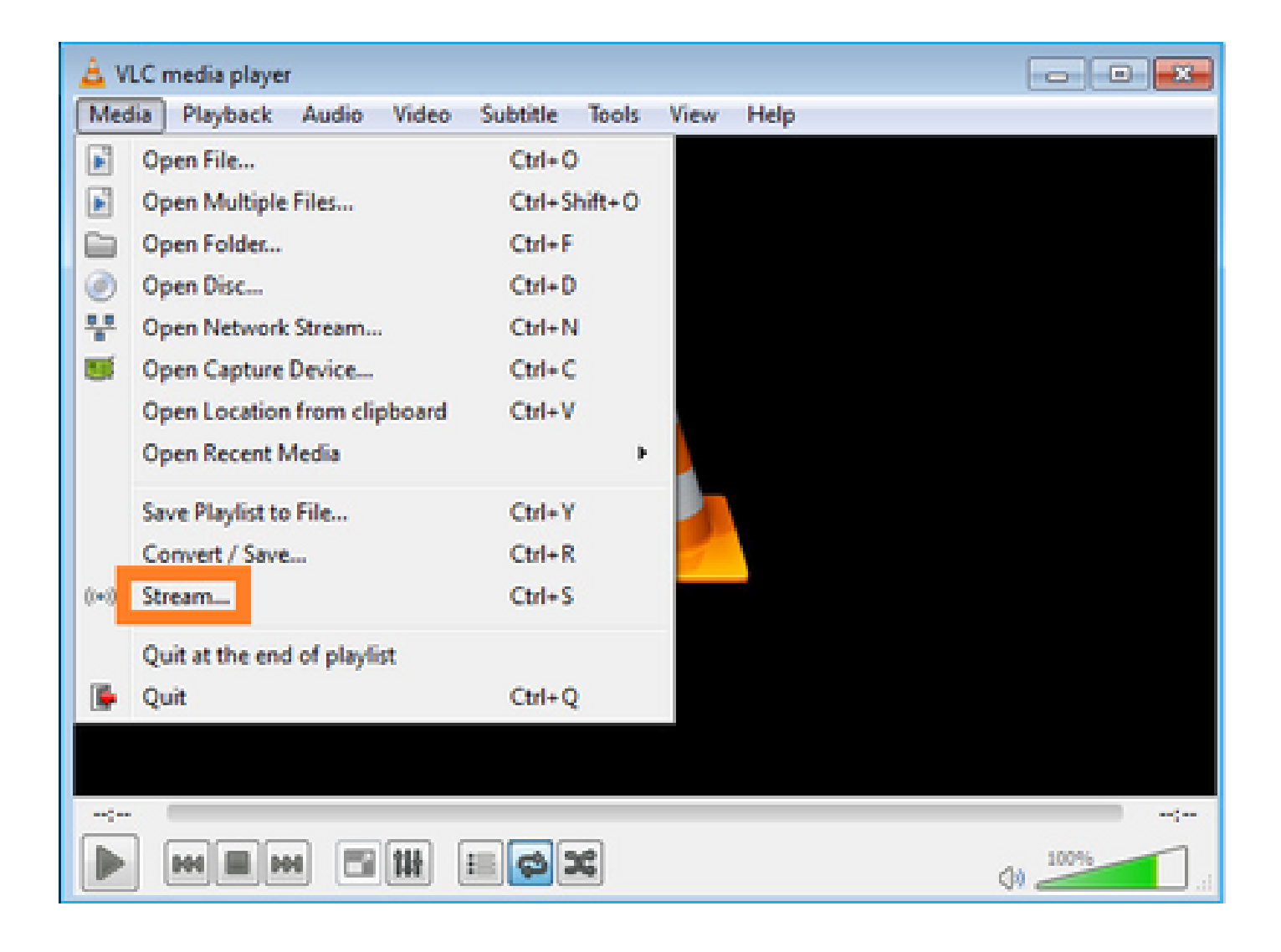

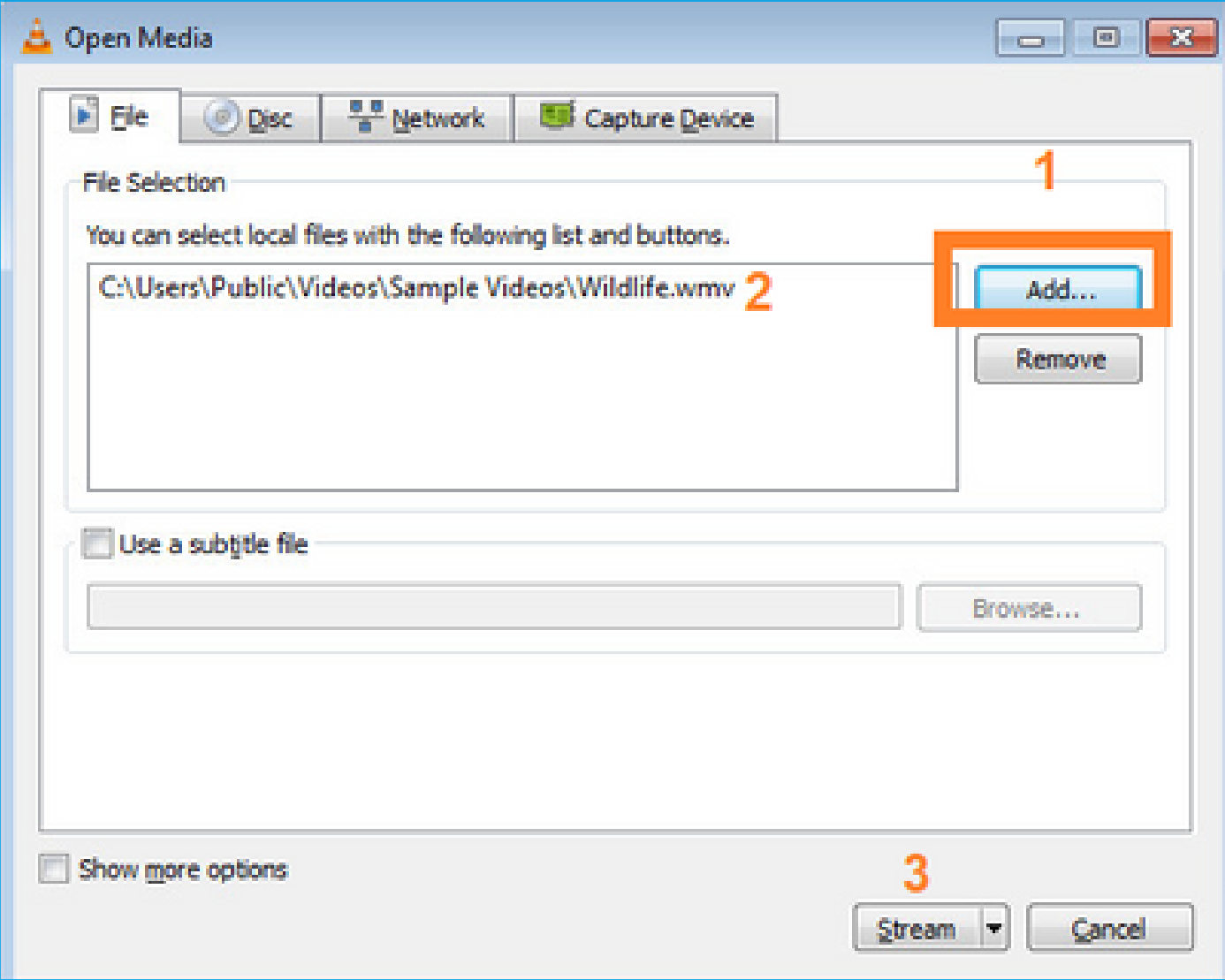

## 在下一個螢幕上,選擇Next。

選擇格式:

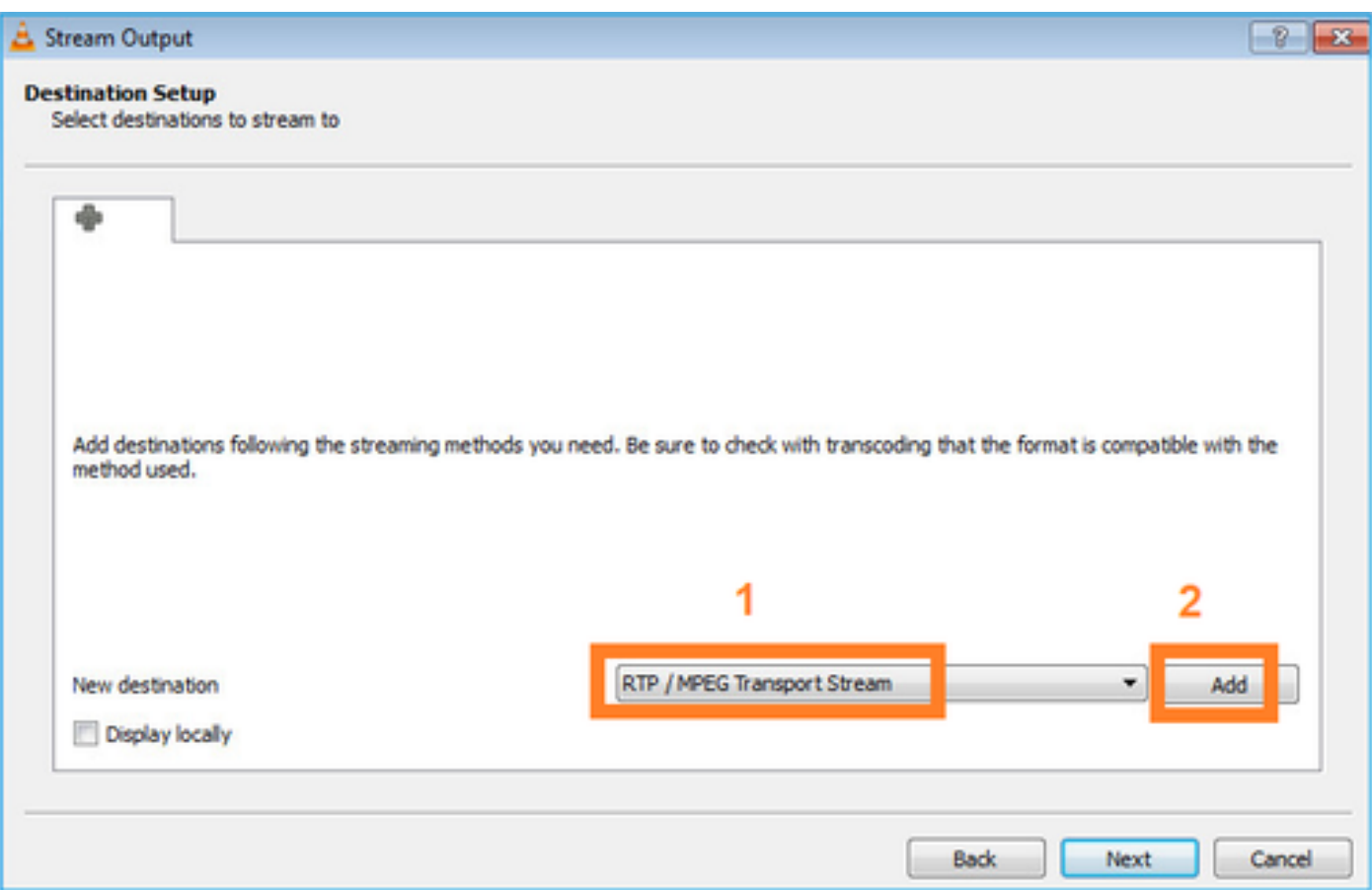

## 指定組播IP和埠:

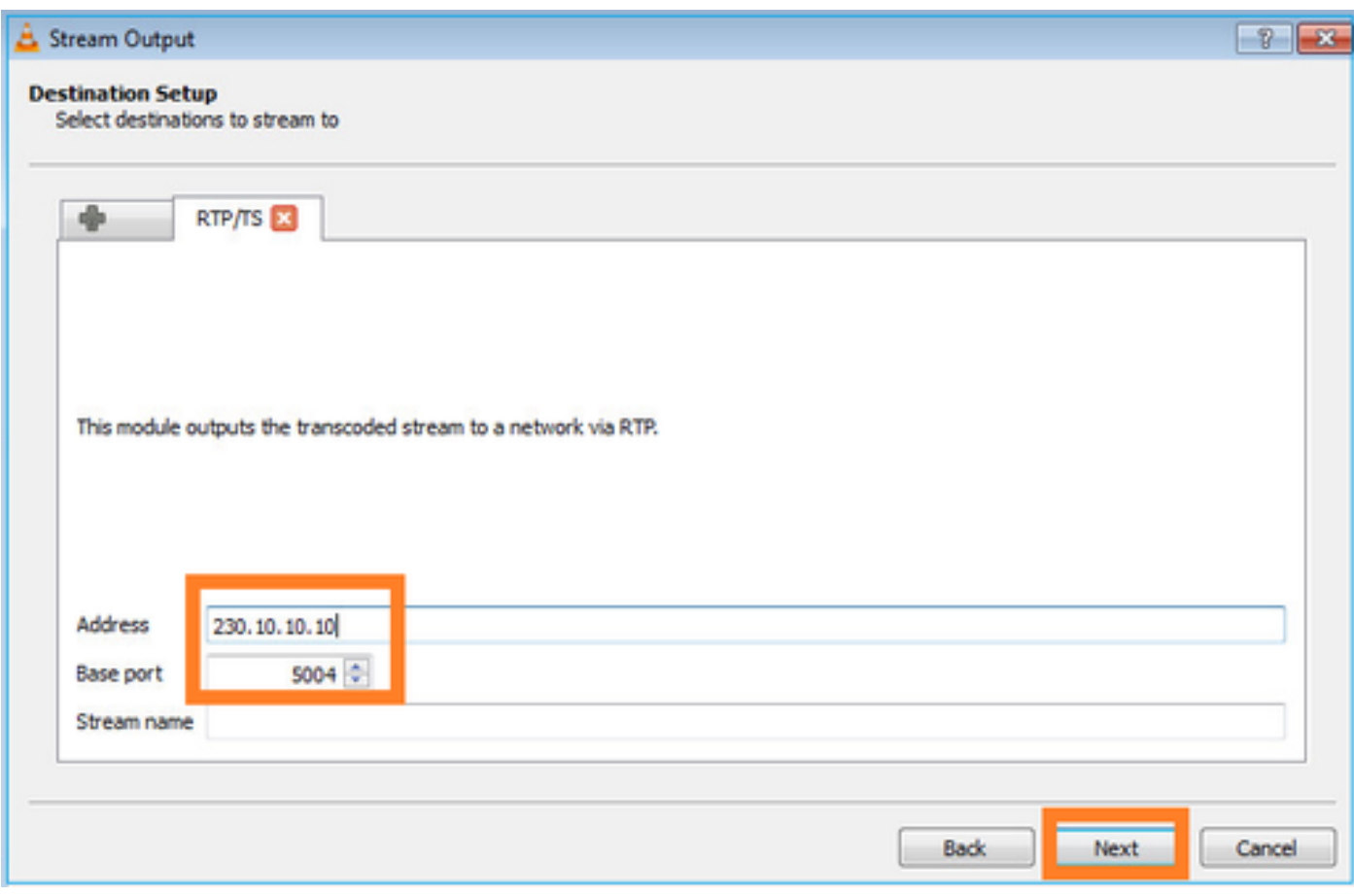

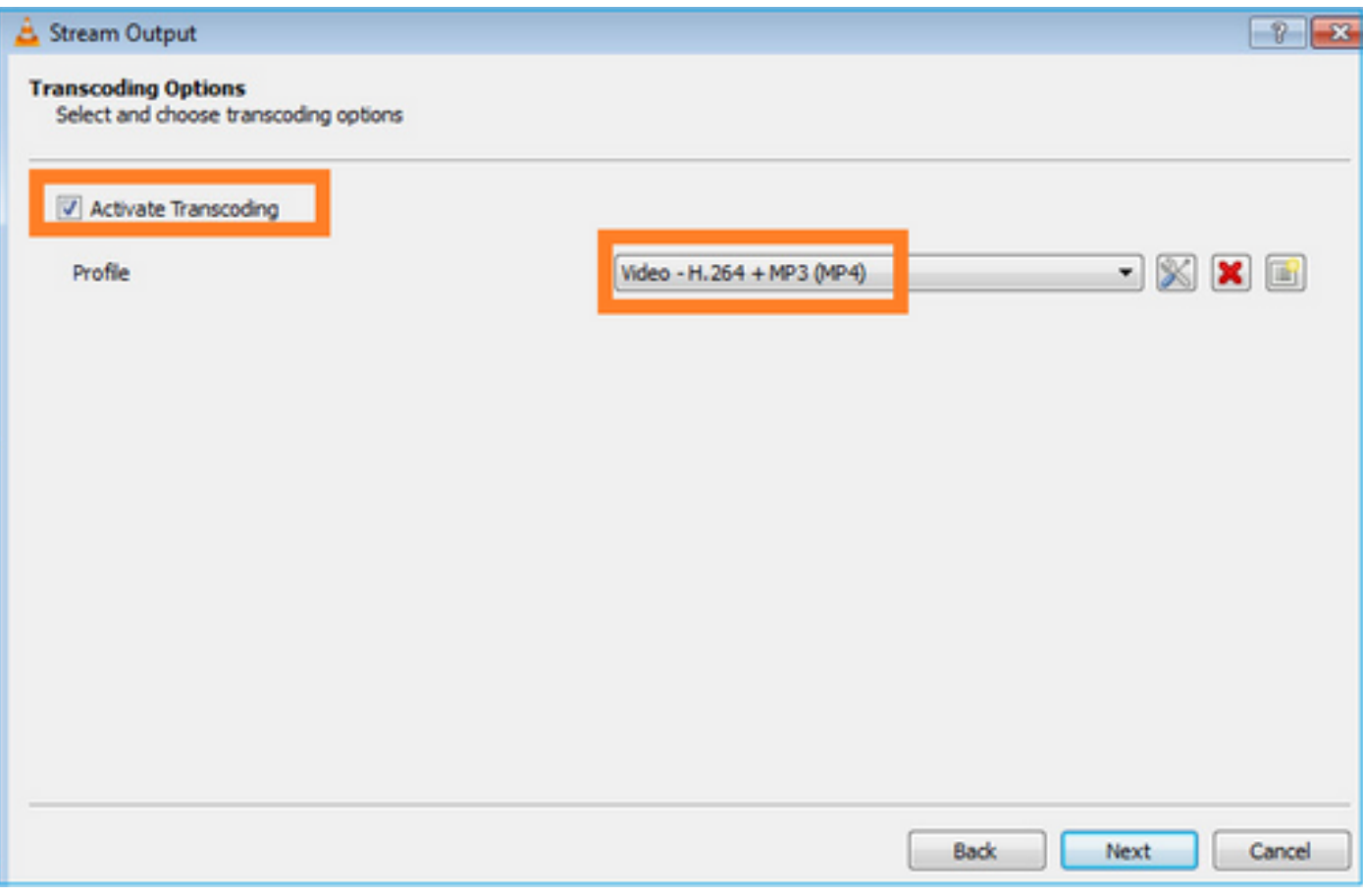

在FTD防火牆上啟用LINA擷取:

<#root>

firepower#

**capture INSIDE interface INSIDE match ip host 192.168.103.60 host 230.10.10.10**

firepower#

**capture OUTSIDE interface OUTSIDE trace match ip host 192.168.103.60 host 230.10.10.10**

為裝置選擇Stream按鈕以啟動組播流:

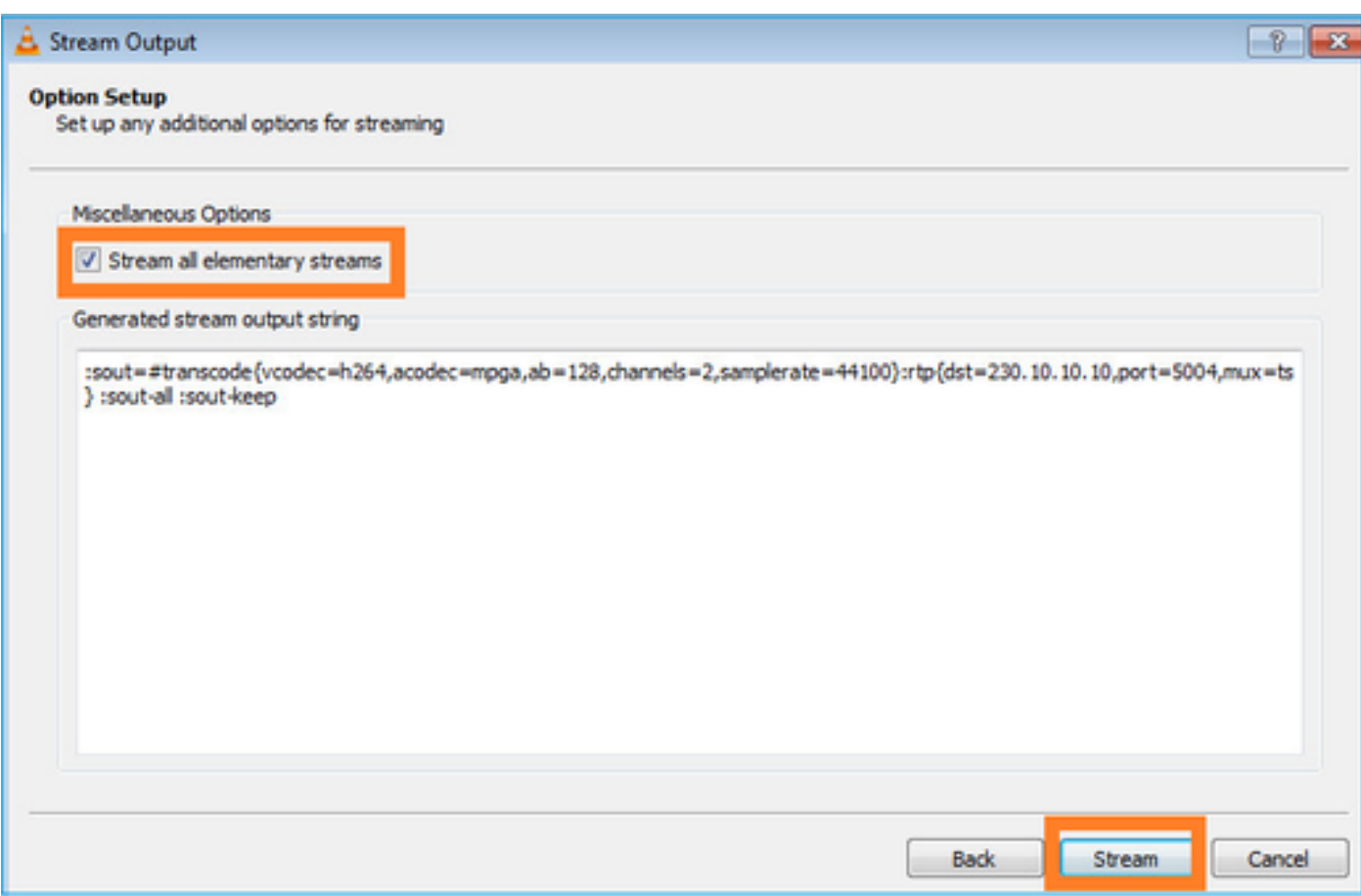

啟用「loop」選項,以便連續傳送流:

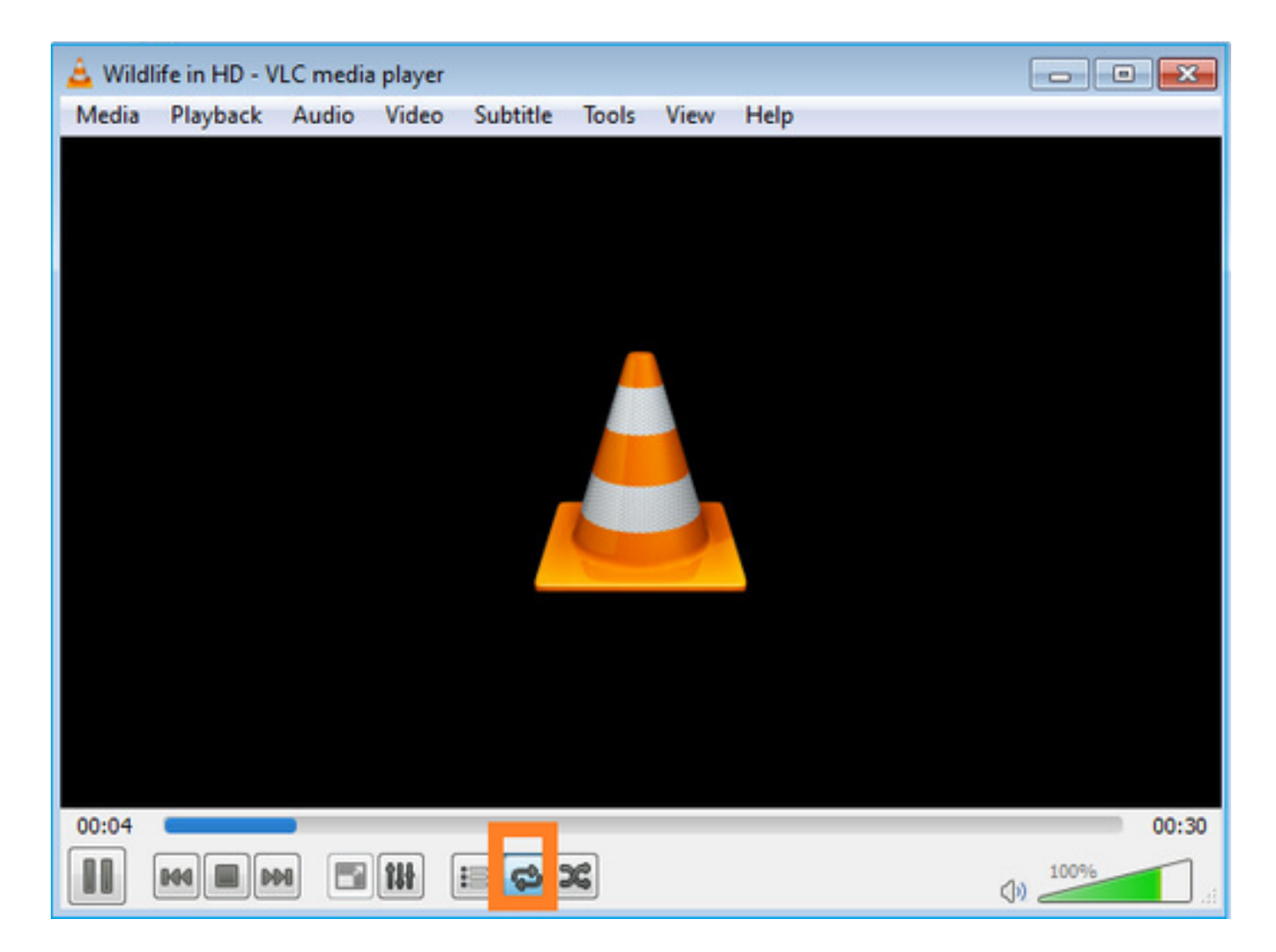

驗證(非操作方案)

此方案演示了一個非操作方案。目標是演示防火牆行為。

防火牆裝置會收到組播流,但不會轉發它:

<#root>

firepower#

**show capture**

capture INSIDE type raw-data interface INSIDE

**[Capturing - 0 bytes]**

<-- No packets sent or received match ip host 192.168.103.60 host 230.10.10.10 capture OUTSIDE type raw-data trace interface OUTSIDE

**[Buffer Full - 524030 bytes]**

<-- The buffer is full match ip host 192.168.103.60 host 230.10.10.10

### 防火牆LINA ASP丟棄顯示:

<#root> firepower# **clear asp drop** firepower# **show asp drop** Frame drop: **Punt rate limit exceeded (punt-rate-limit) 232** <-- The multicast packets were dropped Flow is denied by configured rule (acl-drop) 2 FP L2 rule drop (l2\_acl) 2 Last clearing: 18:38:42 UTC Oct 12 2018 by enable\_15 Flow drop:

Last clearing: 08:45:41 UTC May 17 2022 by enable\_15

要跟蹤資料包,需要捕獲組播流的第一個資料包。因此,請清除當前流量:

<#root>

firepower#

**clear capture OUTSIDE**

firepower#

**clear conn all addr 230.10.10.10**

2 connection(s) deleted.

firepower#

**show capture OUTSIDE**

379 packets captured

1: 08:49:04.537875 192.168.103.60.54100 > 230.10.10.10.5005: udp 64 2: 08:49:04.537936 192.168.103.60.54099 > 230.10.10.10.5004: udp 1328 3: 08:49:04.538027 192.168.103.60.54099 > 230.10.10.10.5004: udp 1328 4: 08:49:04.538058 192.168.103.60.54099 > 230.10.10.10.5004: udp 1328 5: 08:49:04.538058 192.168.103.60.54099 > 230.10.10.10.5004: udp 1328 6: 08:49:04.538073 192.168.103.60.54099 > 230.10.10.10.5004: udp 1328 ...

「detail」選項顯示組播MAC地址:

<#root>

firepower#

**show capture OUTSIDE detail**

379 packets captured

1: 08:49:04.537875 0050.569d.344a

**0100.5e0a.0a0a**

 0x0800 Length: 106 192.168.103.60.54100 > 230.10.10.10.5005: [udp sum ok] udp 64 (ttl 100, id 19759) 2: 08:49:04.537936 0050.569d.344a

**0100.5e0a.0a0a**

 0x0800 Length: 1370 192.168.103.60.54099 > 230.10.10.10.5004: [udp sum ok] udp 1328 (ttl 100, id 19760) 3: 08:49:04.538027 0050.569d.344a 0100.5e0a.0a0a 0x0800 Length: 1370 192.168.103.60.54099 > 230.10.10.10.5004: [udp sum ok] udp 1328 (ttl 100, id 19761) ...

### 實際封包的追蹤軌跡顯示封包允許通過,但實際發生的情況並非如此:

<#root>

firepower#

**show capture OUTSIDE packet-number 1 trace**

379 packets captured

1: 08:49:04.537875 192.168.103.60.54100 > 230.10.10.10.5005: udp 64 Phase: 1 Type: CAPTURE Subtype: Result: ALLOW Elapsed time: 11712 ns Config: Additional Information: MAC Access list Phase: 2 Type: ACCESS-LIST Subtype: Result: ALLOW Elapsed time: 11712 ns Config:

Implicit Rule

Additional Information:

Phase: 3 Type: ROUTE-LOOKUP Subtype: No ECMP load balancing Result: ALLOW Elapsed time: 7808 ns Config: Additional Information: Destination is locally connected. No ECMP load balancing. Found next-hop 192.168.103.60 using egress ifc OUTSIDE(vrfid:0) Phase: 4 Type: ACCESS-LIST Subtype: log Result: ALLOW Elapsed time: 5246 ns Config: access-group CSM\_FW\_ACL\_ global access-list CSM\_FW\_ACL\_ advanced permit ip any any rule-id 268434432 access-list CSM\_FW\_ACL\_ remark rule-id 268434432: ACCESS POLICY: mzafeiro\_empty - Default access-list CSM\_FW\_ACL\_ remark rule-id 268434432: L4 RULE: DEFAULT ACTION RULE Additional Information: This packet will be sent to snort for additional processing where a verdict will be reached Phase: 5 Type: CONN-SETTINGS Subtype: Result: ALLOW Elapsed time: 5246 ns Config: class-map class-default match any policy-map global\_policy class class-default set connection advanced-options UM\_STATIC\_TCP\_MAP service-policy global\_policy global Additional Information: Phase: 6 Type: NAT Subtype: per-session Result: ALLOW Elapsed time: 5246 ns Config: Additional Information: Phase: 7 Type: IP-OPTIONS Subtype: Result: ALLOW Elapsed time: 5246 ns Config: Additional Information: Phase: 8 Type: CLUSTER-REDIRECT Subtype: cluster-redirect Result: ALLOW Elapsed time: 31232 ns Config: Additional Information:

MAC Access list

Phase: 9 **Type: MULTICAST** <-- multicast process Subtype: Result: ALLOW Elapsed time: 976 ns Config: Additional Information: Phase: 10 **Type: FLOW-CREATION** <-- the packet belongs to a new flow Subtype: Result: ALLOW Elapsed time: 20496 ns Config: Additional Information: New flow created with id 3705, packet dispatched to next module Result: input-interface: OUTSIDE(vrfid:0)

input-status: up input-line-status: up output-interface: OUTSIDE(vrfid:0) output-status: up output-line-status: up

**Action: allow**

<-- The packet is allowed Time Taken: 104920 ns

根據mroute和mfib計數器,由於傳出介面清單(OIL)為空,因此丟棄了資料包:

<#root>

firepower#

**show mroute**

Multicast Routing Table Flags: D - Dense, S - Sparse, B - Bidir Group, s - SSM Group, C - Connected, L - Local, I - Received Source Specific Host Report, P - Pruned, R - RP-bit set, F - Register flag, T - SPT-bit set, J - Join SPT Timers: Uptime/Expires Interface state: Interface, State

**(192.168.103.60, 230.10.10.10), 00:01:33/00:01:56, flags: SPF**

RPF nbr: 192.168.103.60

**Outgoing interface list: Null**

<-- The OIL is empty!

(\*, 239.255.255.250), 00:01:50/never, RP 0.0.0.0, flags: SCJ Incoming interface: Null RPF nbr: 0.0.0.0 Immediate Outgoing interface list: INSIDE, Forward, 00:01:50/never

MFIB計數器顯示RPF失敗,在這種情況下,並非實際發生的情況:

```
<#root>
```
firepower#

 **show mfib 230.10.10.10**

Entry Flags: C - Directly Connected, S - Signal, IA - Inherit A flag, AR - Activity Required, K - Keepalive firepower# show mfib 230.10.10.10 Entry Flags: C - Directly Connected, S - Signal, IA - Inherit A flag, AR - Activity Required, K - Keepalive

**Forwarding Counts: Pkt Count/Pkts per second/Avg Pkt Size/Kbits per second**

<-- Multicast forwarding counters

**Other counts: Total/RPF failed**

/Other drops <-- Multicast drop counters Interface Flags: A - Accept, F - Forward, NS - Negate Signalling IC - Internal Copy, NP - Not platform switched SP - Signal Present Interface Counts: FS Pkt Count/PS Pkt Count

(192.168.103.60,230.10.10.10) Flags: K

**Forwarding: 0/0/0/0**

**Other: 650/650**

,

/0 <-- Allowed and dropped multicast packets

「show mfib count」輸出中的類似RPF失敗:

<#root>

firepower#

**show mfib count**

IP Multicast Statistics 8 routes, 4 groups, 0.25 average sources per group Forwarding Counts: Pkt Count/Pkts per second/Avg Pkt Size/Kilobits per second Other counts: **Total/RPF failed** /Other drops(OIF-null, rate-limit etc) Group: 224.0.1.39 RP-tree: Forwarding: 0/0/0/0, Other: 0/0/0 Group: 224.0.1.40 RP-tree: Forwarding: 0/0/0/0, Other: 0/0/0 **Group: 230.10.10.10** Source: 192.168.103.60, Forwarding: 0/0/0/0, **Other: 1115/1115** /0 <-- Allowed and dropped multicast packets Tot. shown: Source count: 1, pkt count: 0 Group: 232.0.0.0/8 RP-tree: Forwarding: 0/0/0/0, Other: 0/0/0 Group: 239.255.255.250 RP-tree: Forwarding: 0/0/0/0, Other: 0/0/0

設定VLC多點傳送接收器:

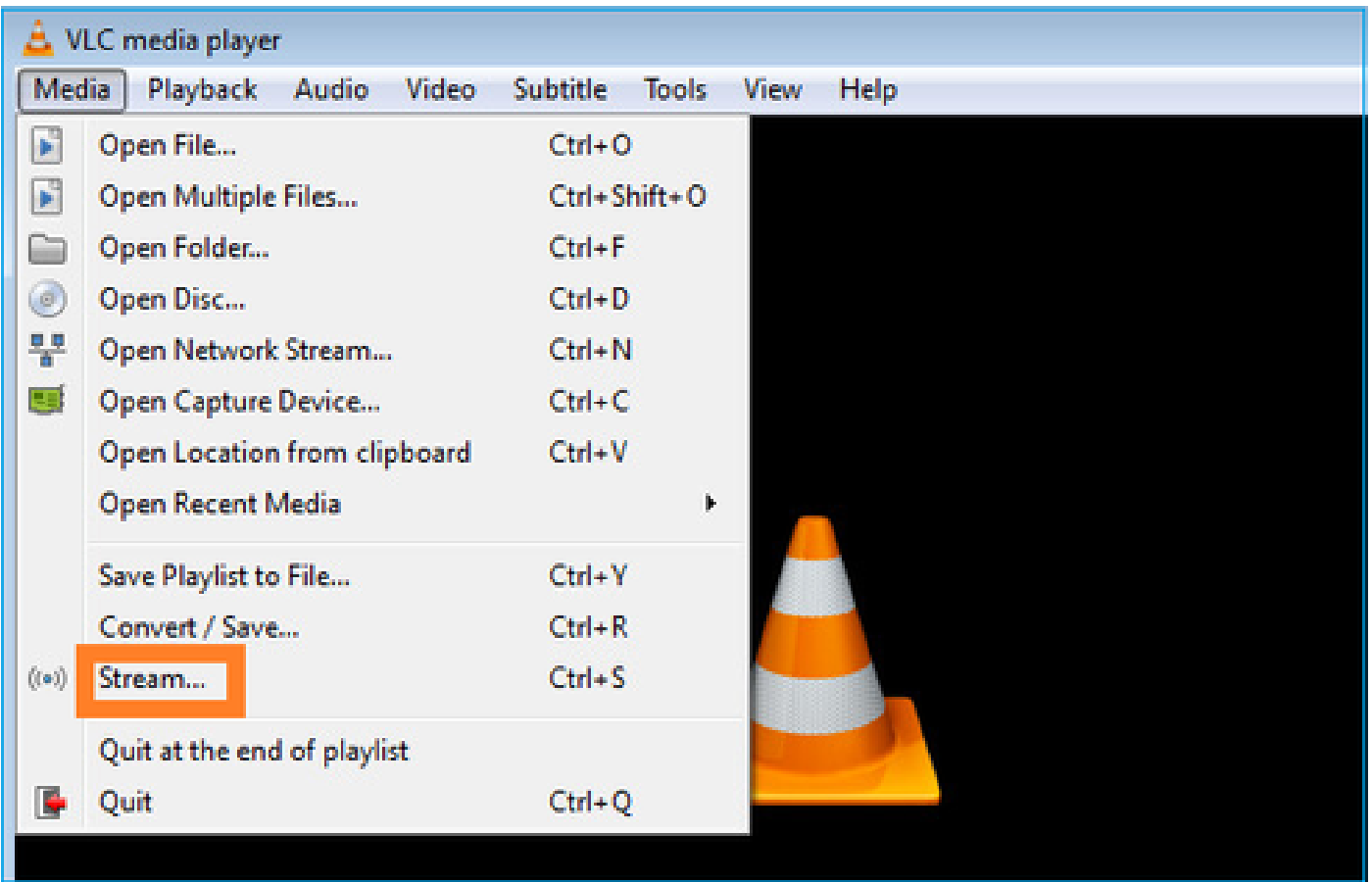

指定組播源IP並選擇播放:

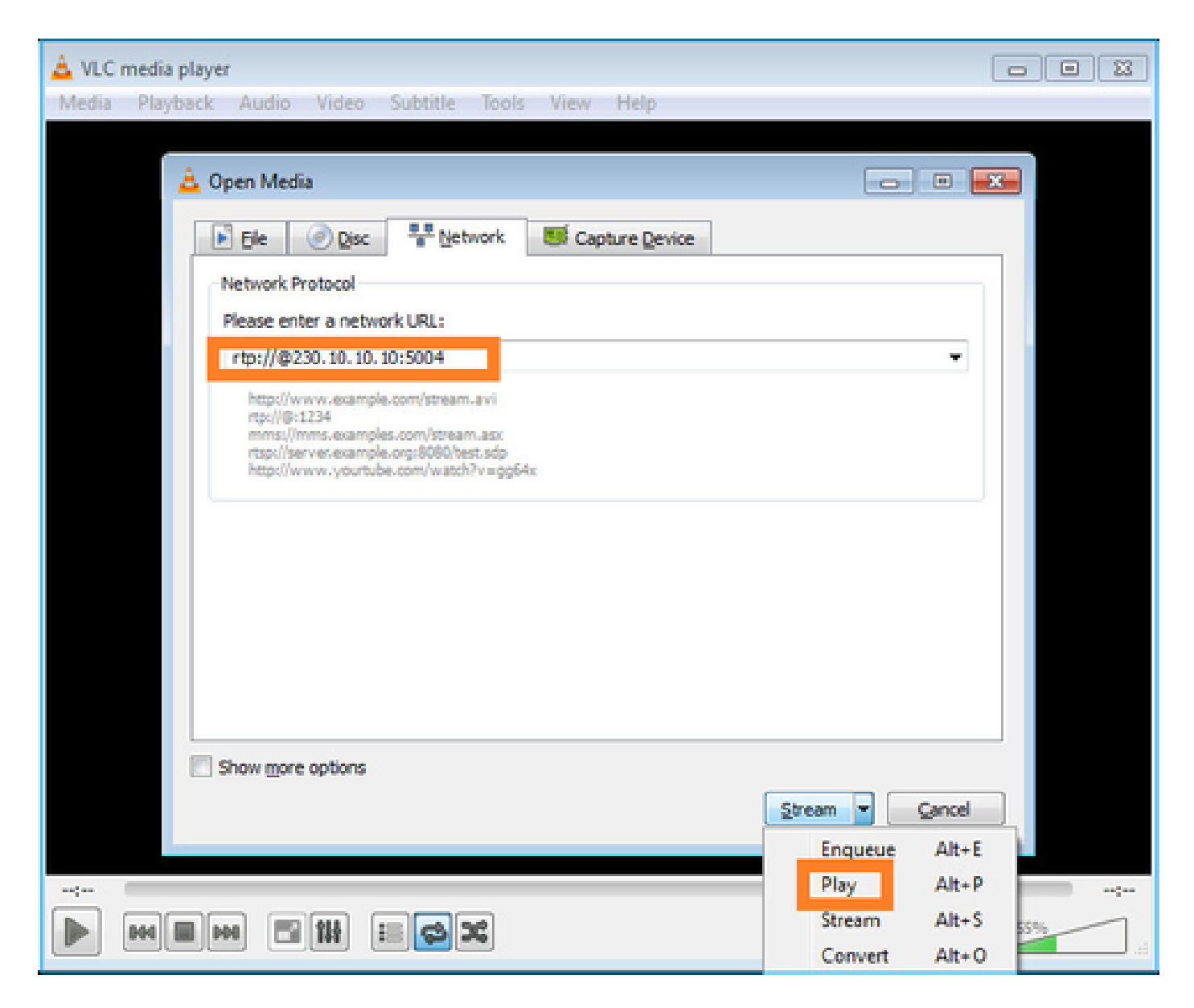

## 在後端中,只要選擇播放,主機就會宣佈願意加入特定組播組並傳送IGMP報告消息:

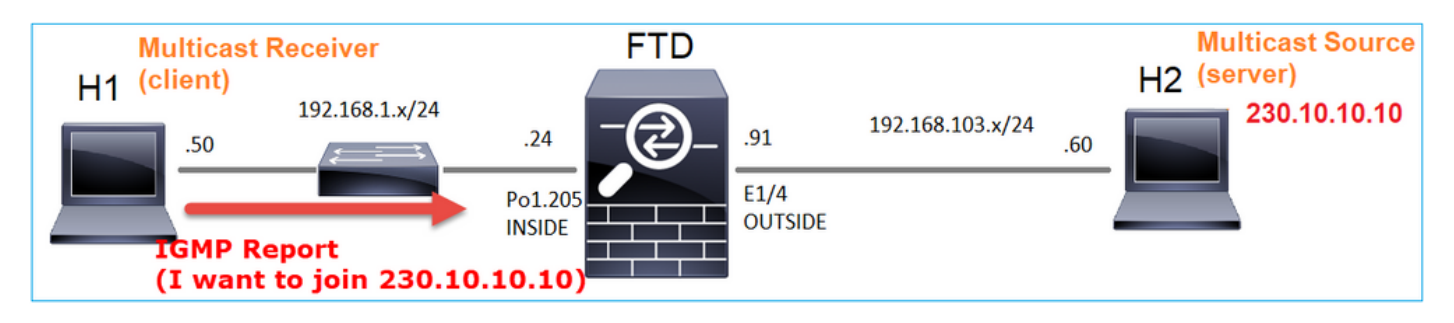

如果啟用調試,可以看到IGMP報告消息:

<#root>

firepower#

**debug igmp group 230.10.10.10**

<-- IGMPv2 Report received IGMP: group\_db: add new group 230.10.10.10 on INSIDE IGMP: MRIB updated (\*,230.10.10.10) : Success IGMP: Switching to EXCLUDE mode for 230.10.10.10 on INSIDE IGMP: Updating EXCLUDE group timer for 230.10.10.10

## 流開始:

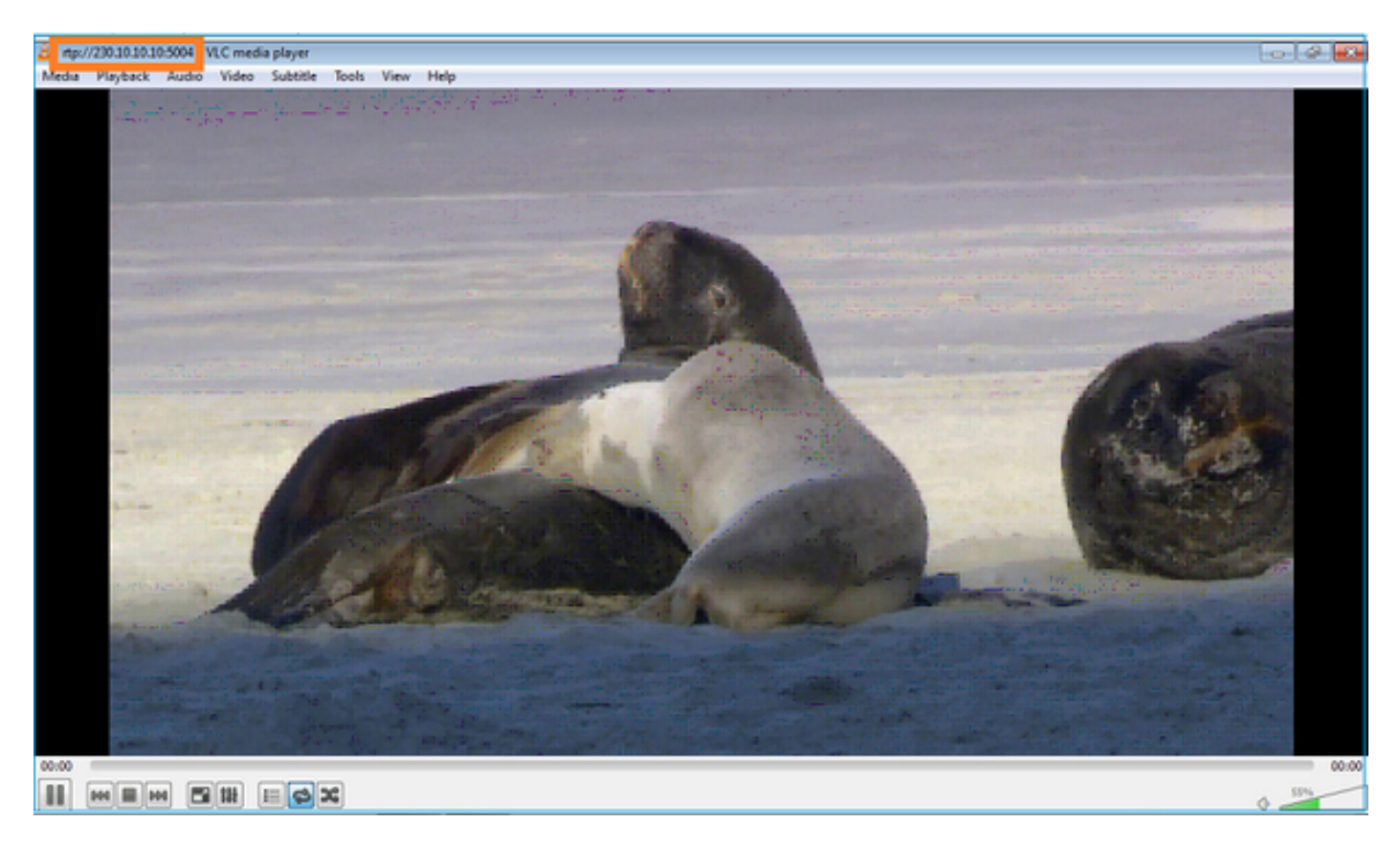

驗證(操作方案)

<#root>

firepower#

**show capture**

capture INSIDE type raw-data interface INSIDE

**[Buffer Full - 524156 bytes]**

<-- Multicast packets on the egress interface match ip host 192.168.103.60 host 230.10.10.10 capture OUTSIDE type raw-data trace interface OUTSIDE

**[Buffer Full - 524030 bytes]**

<-- Multicast packets on the ingress interface match ip host 192.168.103.60 host 230.10.10.10

防火牆的mroute表: <#root> firepower# **show mroute** Multicast Routing Table Flags: D - Dense, S - Sparse, B - Bidir Group, s - SSM Group, C - Connected, L - Local, I - Received Source Specific Host Report, P - Pruned, R - RP-bit set, F - Register flag, T - SPT-bit set, J - Join SPT Timers: Uptime/Expires Interface state: Interface, State (\*, 230.10.10.10), 00:00:34/never, RP 0.0.0.0, flags: SCJ Incoming interface: Null RPF nbr: 0.0.0.0 Immediate Outgoing interface list: INSIDE, Forward, 00:00:34/never **(192.168.103.60, 230.10.10.10), 00:01:49/00:03:29, flags: SFJT Incoming interface: OUTSIDE RPF nbr: 192.168.103.60 Inherited Outgoing interface list: INSIDE, Forward, 00:00:34/never** <-- The OIL shows an interface <#root> firepower# **show mfib 230.10.10.10** Entry Flags: C - Directly Connected, S - Signal, IA - Inherit A flag, AR - Activity Required, K - Keepalive **Forwarding Counts: Pkt Count/Pkts per second/Avg Pkt Size/Kbits per second** Other counts: Total/RPF failed/Other drops Interface Flags: A - Accept, F - Forward, NS - Negate Signalling

IC - Internal Copy, NP - Not platform switched

```
SP - Signal Present
Interface Counts: FS Pkt Count/PS Pkt Count
(*,230.10.10.10) Flags: C K
   Forwarding: 0/0/0/0, Other: 0/0/0
   INSIDE Flags: F NS
     Pkts: 0/0
(192.168.103.60,230.10.10.10) Flags: K
   Forwarding: 6373/0/1354/0,
Other: 548/548/0 <-- There are multicast packets forwarded
   OUTSIDE Flags: A
   INSIDE Flags: F NS
     Pkts: 6373/6
mfib計數器:
<#root>
firepower#
show mfib count
IP Multicast Statistics
10 routes, 5 groups, 0.40 average sources per group
Forwarding Counts: Pkt Count/Pkts per second/Avg Pkt Size/Kilobits per second
Other counts: Total/RPF failed/Other drops(OIF-null, rate-limit etc)
Group: 224.0.1.39
   RP-tree:
     Forwarding: 0/0/0/0, Other: 0/0/0
Group: 224.0.1.40
   RP-tree:
     Forwarding: 0/0/0/0, Other: 0/0/0
Group: 230.10.10.10
  RP-tree:
     Forwarding: 0/0/0/0, Other: 0/0/0
   Source: 192.168.103.60,
```
 **Forwarding: 7763/0/1354/0,**

```
Other: 548/548/0 <-- There are multicast packets forwarded
   Tot. shown: Source count: 1, pkt count: 0
Group: 232.0.0.0/8
   RP-tree:
     Forwarding: 0/0/0/0, Other: 0/0/0
Group: 239.255.255.250
   RP-tree:
     Forwarding: 0/0/0/0, Other: 0/0/0
   Source: 192.168.1.50,
     Forwarding: 7/0/500/0, Other: 0/0/0
   Tot. shown: Source count: 1, pkt count: 0
```
### IGMP窺探

- IGMP監聽是交換器上使用的一種機制,用於防止多點傳播泛濫。
- 交換機監控IGMP報告,以確定主機(接收器)的位置。
- 交換機監控IGMP查詢,以確定路由器/防火牆(發件人)的位置。
- 大多數思科交換機預設啟用IGMP監聽。有關詳細資訊,請參閱相關交換指南。以下是L3 Catalyst交換器的輸出範例:

<#root>

switch#

```
show ip igmp snooping statistics
```
 Current number of Statistics entries : 15 Configured Statistics database limit : 32000 Configured Statistics database threshold: 25600 Configured Statistics database limit : Not exceeded Configured Statistics database threshold: Not exceeded

Snooping statistics for Vlan204 #channels: 3 #hosts : 5

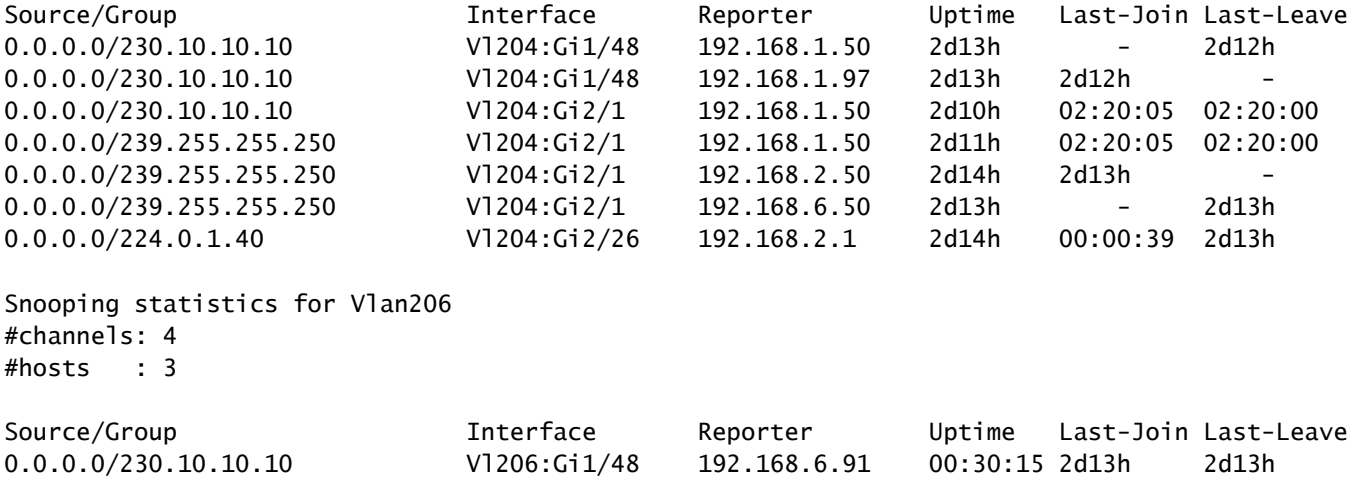

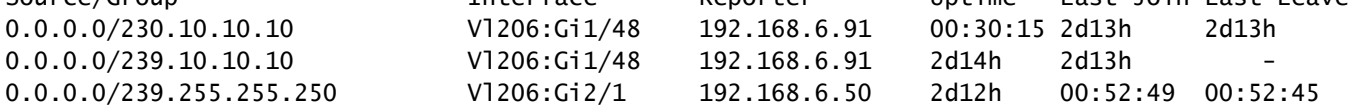

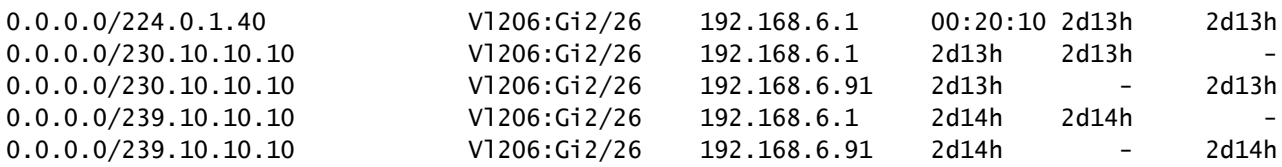

## 任務3 - IGMP靜態組與IGMP加入組

### 概觀

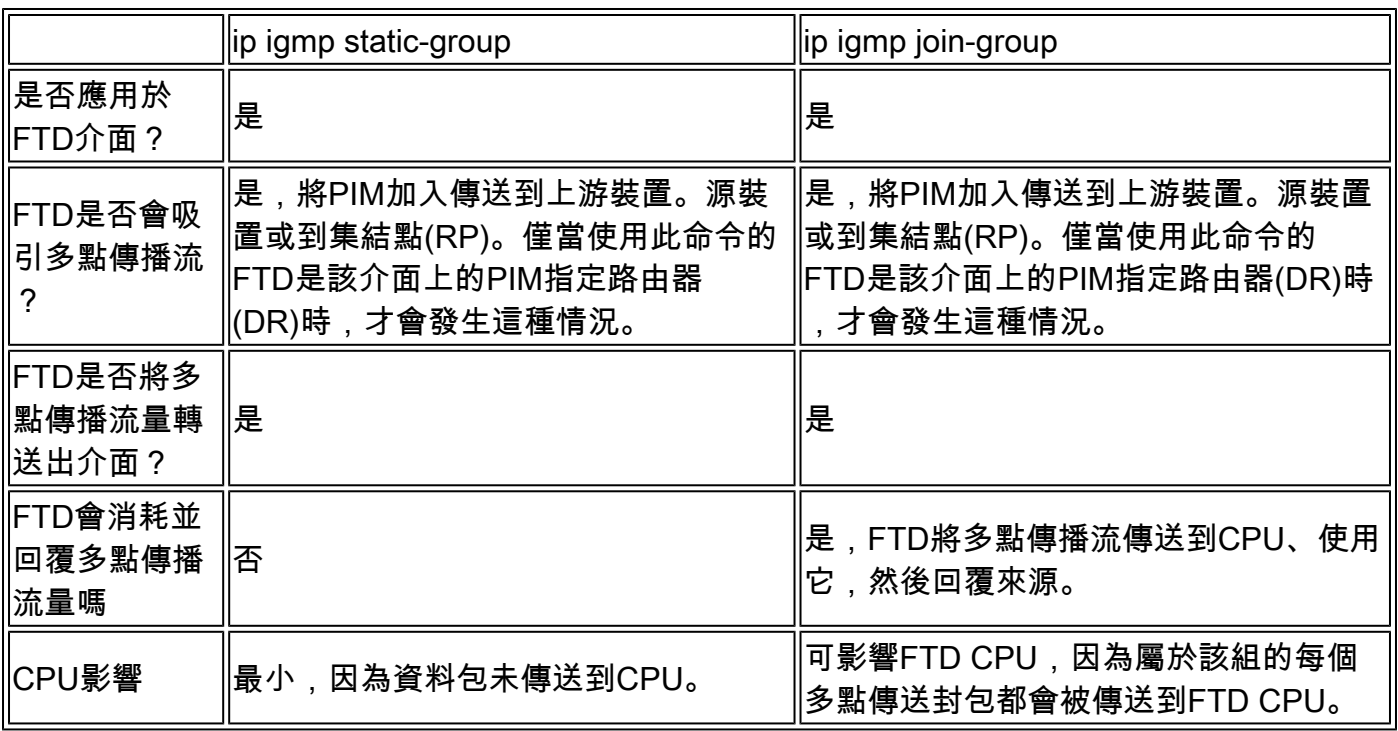

## 任務要求

## 請考慮使用此拓樸:

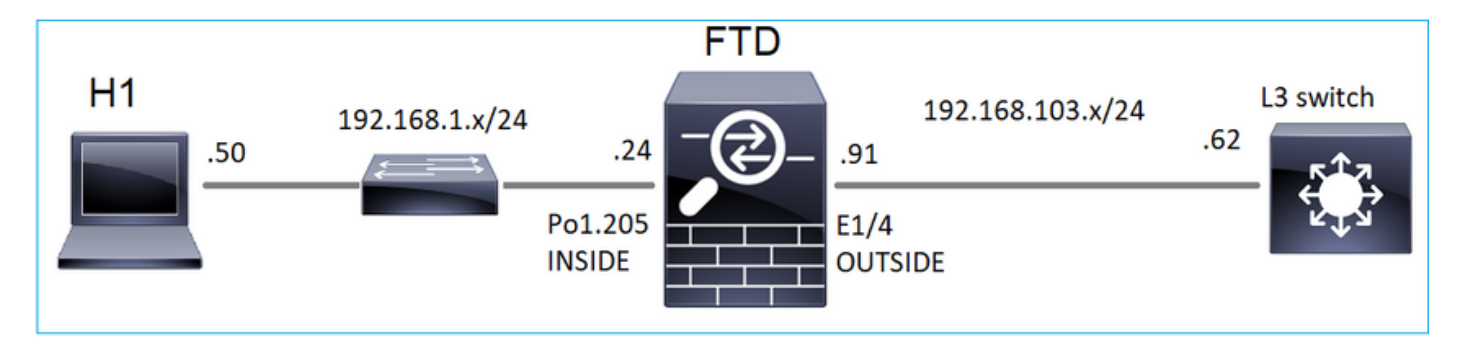

在防火牆上啟用以下擷取:

## <#root>

firepower#

 **capture CAPI interface OUTSIDE trace match icmp host 192.168.103.62 any**

firepower#

 **capture CAPO interface INSIDE match icmp host 192.168.103.62 any**

- 使用來自第3層交換器的ICMP ping將多點傳播流量傳送到IP 230.11.11.11,並檢查防火牆處 1. 理此問題的方式。
- 在防火牆INSIDE介面上啟用igmp static-group命令,並檢查防火牆如何處理組播流(IP 2. 230.11.11.11)。
- 在防火牆INSIDE介面上啟用igmp static-group命令,並檢查防火牆如何處理組播流(IP 3. 230.11.11.11)。

解決方案

防火牆沒有IP 230.11.11.11的仟何路中 ·

<#root>

firepower#

**show mroute**

Multicast Routing Table Flags: D - Dense, S - Sparse, B - Bidir Group, s - SSM Group, C - Connected, L - Local, I - Received Source Specific Host Report, P - Pruned, R - RP-bit set, F - Register flag, T - SPT-bit set, J - Join SPT Timers: Uptime/Expires Interface state: Interface, State (\*, 239.255.255.250), 00:43:21/never, RP 0.0.0.0, flags: SCJ Incoming interface: Null RPF nbr: 0.0.0.0 Immediate Outgoing interface list: OUTSIDE, Forward, 00:05:41/never INSIDE, Forward, 00:43:21/never

測試多點傳送的簡單方法是使用ICMP ping工具。在這種情況下,從R2對組播IP地址 230.11.11.11發起ping:

<#root>

L3-Switch#

**ping 230.11.11.11 re 100**

Type escape sequence to abort. Sending 100, 100-byte ICMP Echos to 230.11.11.11, timeout is 2 seconds: ...............................

<#root> firepower# **show mroute** Multicast Routing Table Flags: D - Dense, S - Sparse, B - Bidir Group, s - SSM Group, C - Connected, L - Local, I - Received Source Specific Host Report, P - Pruned, R - RP-bit set, F - Register flag, T - SPT-bit set, J - Join SPT Timers: Uptime/Expires Interface state: Interface, State **(192.168.103.62, 230.11.11.11), 00:02:33/00:00:56, flags: SPF** <-- The mroute is added  **Incoming interface: OUTSIDE RPF nbr: 192.168.103.62 Outgoing interface list: Null** <-- The OIL is empty 防火牆上的擷取顯示: <#root> **firepower# show capture** capture CAPI type raw-data trace interface OUTSIDE **[Capturing - 1040 bytes]** <-- There are ICMP packets captured on ingress interface match icmp host 192.168.103.62 any capture CAPO type raw-data interface INSIDE

**[Capturing - 0 bytes]**

<-- There are no ICMP packets on egress match icmp host 192.168.103.62 any

防火牆會為每個ping建立連線,但會以靜默方式捨棄封包:

<#root>

```
firepower#
show log | include 230.11.11.11
May 17 2022 11:05:47: %FTD-7-609001:
Built local-host identity:230.11.11.11
<-- A new connection is created
May 17 2022 11:05:47: %FTD-6-302020: Built inbound ICMP connection for faddr 192.168.1.99/6 gaddr 230.1
May 17 2022 11:05:47: %FTD-6-302020: Built inbound ICMP connection for faddr 192.168.103.62/6 gaddr 230.
May 17 2022 11:05:49: %FTD-6-302021: Teardown ICMP connection for faddr 192.168.1.99/6 gaddr 230.11.11.
May 17 2022 11:05:49: %FTD-6-302021: Teardown ICMP connection for faddr 192.168.103.62/6 gaddr 230.11.1
May 17 2022 11:05:49: %FTD-7-609002:
Teardown local-host identity:230.11.11.11 duration 0:00:02
<-- The connection is closed
May 17 2022 11:05:51: %FTD-7-609001:
Built local-host identity:230.11.11.11
\prec--
A new connection is created
May 17 2022 11:05:51: %FTD-6-302020: Built inbound ICMP connection for faddr 192.168.1.99/6 gaddr 230.1
May 17 2022 11:05:51: %FTD-6-302020: Built inbound ICMP connection for faddr 192.168.103.62/6 gaddr 230
May 17 2022 11:05:53: %FTD-6-302021: Teardown ICMP connection for faddr 192.168.1.99/6 gaddr 230.11.11.
May 17 2022 11:05:53: %FTD-6-302021: Teardown ICMP connection for faddr 192.168.103.62/6 gaddr 230.11.1
May 17 2022 11:05:53: %FTD-7-609002:
Teardown local-host identity:230.11.11.11 duration 0:00:02
<-- The connection is closed
```

```
注意:LINA ASP丟棄捕獲不會顯示丟棄的資料包
```
### 組播資料包丟棄的主要指示是:

<#root>

firepower#

**show mfib**

Entry Flags: C - Directly Connected, S - Signal, IA - Inherit A flag, AR - Activity Required, K - Keepalive Forwarding Counts: Pkt Count/Pkts per second/Avg Pkt Size/Kbits per second **Other counts: Total/RPF failed/Other drops** Interface Flags: A - Accept, F - Forward, NS - Negate Signalling IC - Internal Copy, NP - Not platform switched SP - Signal Present Interface Counts: FS Pkt Count/PS Pkt Count (\*,224.0.1.39) Flags: S K Forwarding: 0/0/0/0, Other: 0/0/0

```
(*,224.0.1.40) Flags: S K
   Forwarding: 0/0/0/0, Other: 0/0/0
```

```
(192.168.103.62,230.11.11.11)
```

```
Flags: K <-- The multicast stream
 Forwarding: 0/0/0/0,
```
**Other: 27/27/0**

<-- The packets are dropped

### igmp static-group

### 在FMC上配置靜態IGMP組:

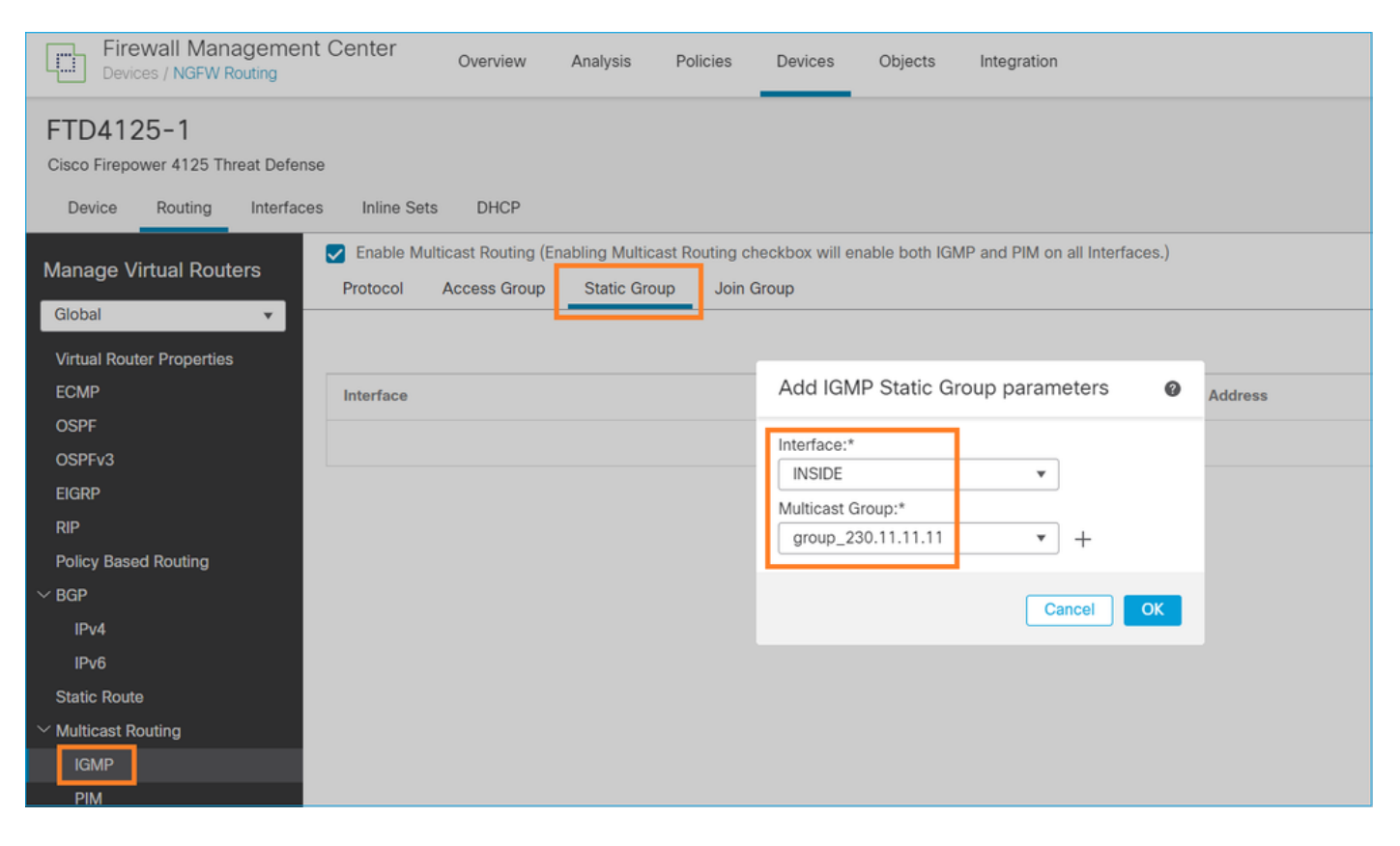

下面是後台部署的內容:

<#root>

interface Port-channel1.205 vlan 205 nameif INSIDE cts manual propagate sgt preserve-untag policy static sgt disabled trusted security-level 0 ip address 192.168.1.24 255.255.255.0

 **igmp static-group 230.11.11.11**

<-- IGMP static group is enabled on the interface

ping失敗,但ICMP多點傳播流量現在通過防火牆轉送:

<#root>

L3-Switch#

**ping 230.11.11.11 re 10000**

Type escape sequence to abort. Sending 10000, 100-byte ICMP Echos to 230.11.11.11, timeout is 2 seconds: ............................

<#root>

firepower#

**show capture**

capture CAPI type raw-data trace interface OUTSIDE

**[Capturing - 650 bytes]**

<-- ICMP packets are captured on ingress interface match icmp host 192.168.103.62 any capture CAPO type raw-data interface INSIDE

**[Capturing - 670 bytes]**

<-- ICMP packets are captured on egress interface match icmp host 192.168.103.62 any

### <#root>

firepower#

**show capture CAPI**

8 packets captured

1: 11:31:32.470541 192.168.103.62 > 230.11.11.11 icmp: echo request 2: 11:31:34.470358 192.168.103.62 > 230.11.11.11 icmp: echo request 3: 11:31:36.470831 192.168.103.62 > 230.11.11.11 icmp: echo request 4: 11:31:38.470785 192.168.103.62 > 230.11.11.11 icmp: echo request ...

firepower#

**show capture CAPO**

11 packets captured

1: 11:31:32.470587 802.1Q vlan#205 P0 192.168.103.62 > 230.11.11.11 icmp: echo request

2: 11:31:34.470404 802.1Q vlan#205 P0 192.168.103.62 > 230.11.11.11 icmp: echo request 3: 11:31:36.470861 802.1Q vlan#205 P0 192.168.103.62 > 230.11.11.11 icmp: echo request 4: 11:31:38.470816 802.1Q vlan#205 P0 192.168.103.62 > 230.11.11.11 icmp: echo request

注意:資料包的跟蹤顯示不正確的輸出(輸入介面與輸出相同)。如需更多詳細資訊,請檢查 Cisco錯誤ID [CSCvm89673。](https://tools.cisco.com/bugsearch/bug/CSCvm89673)

<#root>

firepower#

**show capture CAPI packet-number 1 trace**

**1: 11:39:33.553987 192.168.103.62 > 230.11.11.11 icmp: echo request**

Phase: 1 Type: CAPTURE Subtype: Result: ALLOW Elapsed time: 3172 ns Config: Additional Information: MAC Access list Phase: 2 Type: ACCESS-LIST Subtype: Result: ALLOW Elapsed time: 3172 ns Config: Implicit Rule Additional Information: MAC Access list Phase: 3 Type: ROUTE-LOOKUP Subtype: No ECMP load balancing Result: ALLOW Elapsed time: 9760 ns Config: Additional Information: Destination is locally connected. No ECMP load balancing. Found next-hop 192.168.103.62 using egress ifc OUTSIDE(vrfid:0) Phase: 4 Type: ACCESS-LIST Subtype: Result: ALLOW Elapsed time: 5368 ns Config: Implicit Rule Additional Information: Phase: 5 Type: CONN-SETTINGS

Subtype: Result: ALLOW Elapsed time: 5368 ns Config: class-map class-default match any policy-map global\_policy class class-default set connection advanced-options UM\_STATIC\_TCP\_MAP service-policy global\_policy global Additional Information: Phase: 6 Type: NAT Subtype: per-session Result: ALLOW Elapsed time: 5368 ns Config: Additional Information: Phase: 7 Type: IP-OPTIONS Subtype: Result: ALLOW Elapsed time: 5368 ns Config: Additional Information: Phase: 8 Type: CLUSTER-REDIRECT Subtype: cluster-redirect Result: ALLOW Elapsed time: 31720 ns Config: Additional Information: Phase: 9 Type: INSPECT Subtype: np-inspect Result: ALLOW Elapsed time: 488 ns Config: class-map inspection\_default match default-inspection-traffic policy-map global\_policy class inspection\_default inspect icmp service-policy global\_policy global Additional Information: Phase: 10 Type: INSPECT Subtype: np-inspect Result: ALLOW Elapsed time: 2440 ns Config: Additional Information:

**Phase: 11**

**Type: MULTICAST**

<-- The packet is multicast

**Subtype:**

**Result: ALLOW**

**Elapsed time: 976 ns**

**Config:**

**Additional Information:**

Phase: 12

### **Type: FLOW-CREATION**

<-- A new flow is created Subtype: Result: ALLOW Elapsed time: 56120 ns Config: Additional Information: New flow created with id 5690, packet dispatched to next module

Phase: 13 Type: CAPTURE Subtype: Result: ALLOW Elapsed time: 10248 ns Config: Additional Information: MAC Access list

Result:

**input-interface: OUTSIDE(vrfid:0)**

input-status: up input-line-status: up

**output-interface: OUTSIDE(vrfid:0)**

output-status: up output-line-status: up

**Action: allow**

<-- The packet is allowed Time Taken: 139568 ns

### <#root>

L3-Switch#

**ping 230.11.11.11 re 500 timeout 0**

Type escape sequence to abort. Sending 1000, 100-byte ICMP Echos to 230.11.11.11, timeout is 0 seconds: ...................................................................... ...................................................................... ...................................................................... ....................

<#root>

**firepower# clear mfib counters** firepower# !ping from the source host. firepower# **show mfib 230.11.11.11** Entry Flags: C - Directly Connected, S - Signal, IA - Inherit A flag, AR - Activity Required, K - Keepalive **Forwarding Counts: Pkt Count/Pkts per second/Avg Pkt Size/Kbits per second** Other counts: Total/RPF failed/Other drops Interface Flags: A - Accept, F - Forward, NS - Negate Signalling IC - Internal Copy, NP - Not platform switched SP - Signal Present Interface Counts: FS Pkt Count/PS Pkt Count (\*,230.11.11.11) Flags: C K Forwarding: 0/0/0/0, Other: 0/0/0 INSIDE Flags: F NS Pkts: 0/0 (192.168.103.62,230.11.11.11) Flags: K **Forwarding: 500/0/100/0, Other: 0/0/0** <-- 500 multicast packets forwarded. The average size of each packet is 100 Bytes OUTSIDE Flags: A INSIDE Flags: F NS Pkts: 500/0

igmp join-group

在FMC遠端交換機上,配置先前配置的靜態組配置並配置IGMP加入組:

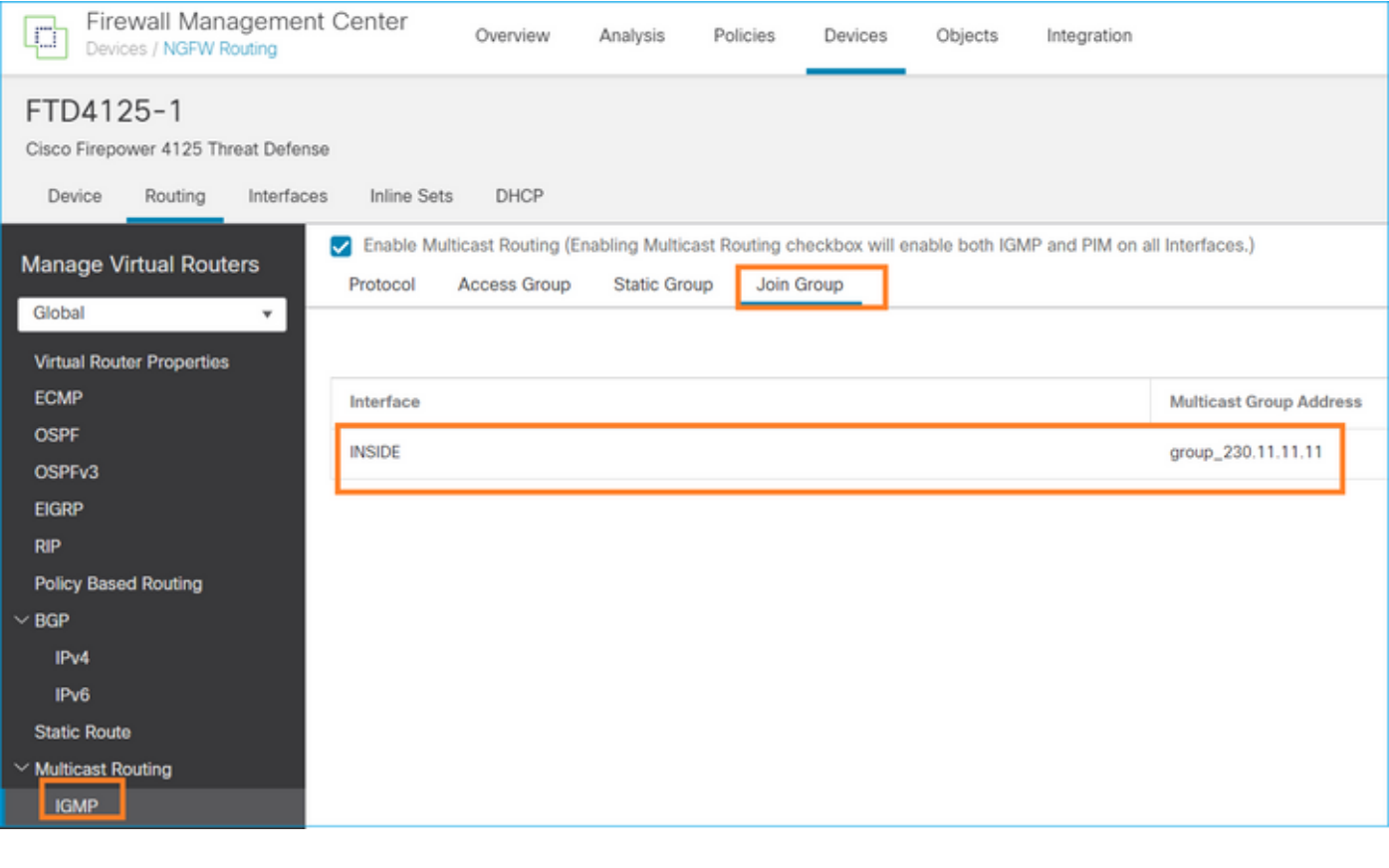

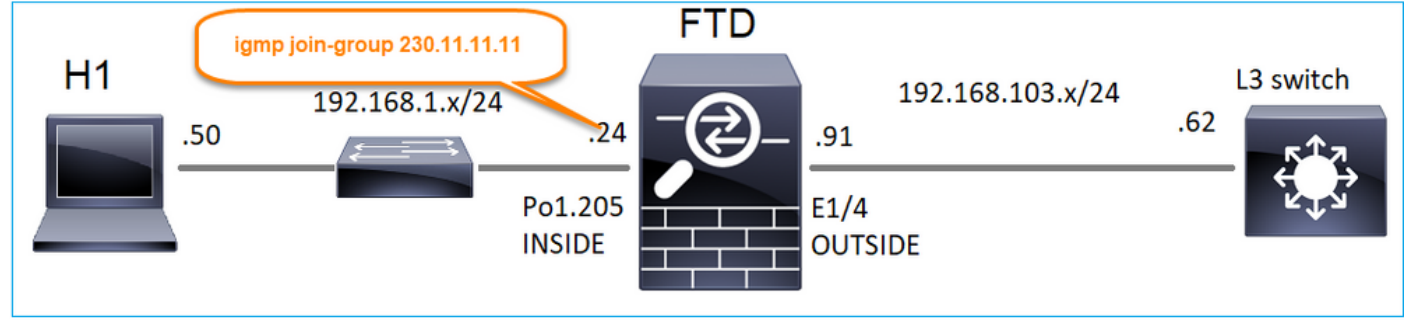

部署的配置:

### <#root>

firepower#

**show run interface Port-channel1.205**

! interface Port-channel1.205 vlan 205 nameif INSIDE cts manual propagate sgt preserve-untag policy static sgt disabled trusted security-level 0 ip address 192.168.1.24 255.255.255.0

**igmp join-group 230.11.11.11**

<-- The interface joined the multicast group

IGMP組:

<#root>

firepower#

**show igmp group**

IGMP Connected Group Membership Group Address Interface Uptime Expires Last Reporter

**230.11.11.11 INSIDE 00:30:43 never 192.168.1.24**

<-- The group is enabled on the interface

### 在來源主機中,嘗試對230.11.11.11 IP進行第一個ICMP多點傳送測試:

<#root>

L3-Switch#

**ping 230.11.11.11 repeat 10**

Type escape sequence to abort. Sending 10, 100-byte ICMP Echos to 230.11.11.11, timeout is 2 seconds: Reply to request 0 from 192.168.1.24, 12 ms Reply to request 1 from 192.168.1.24, 8 ms Reply to request 2 from 192.168.1.24, 8 ms Reply to request 3 from 192.168.1.24, 8 ms Reply to request 4 from 192.168.1.24, 8 ms Reply to request 5 from 192.168.1.24, 12 ms Reply to request 6 from 192.168.1.24, 8 ms Reply to request 7 from 192.168.1.24, 8 ms Reply to request 8 from 192.168.1.24, 8 ms Reply to request 9 from 192.168.1.24, 8 ms

註:如果您沒有看到所有回覆,請檢查Cisco錯誤ID [CSCvm90069。](https://tools.cisco.com/bugsearch/bug/CSCvm90069)

任務4 — 配置IGMP Stub組播路由

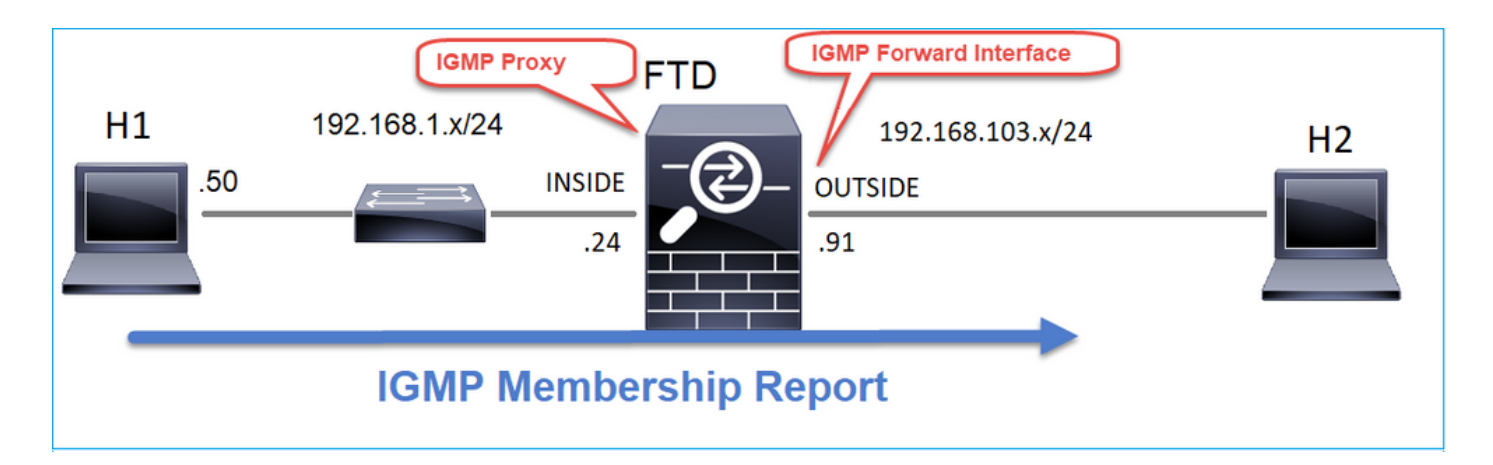

## 在FTD上設定存根多點傳送路由,以便將INSIDE介面上收到的IGMP成員身份報告訊息轉送到 OUTSIDE介面。

## 解決方案

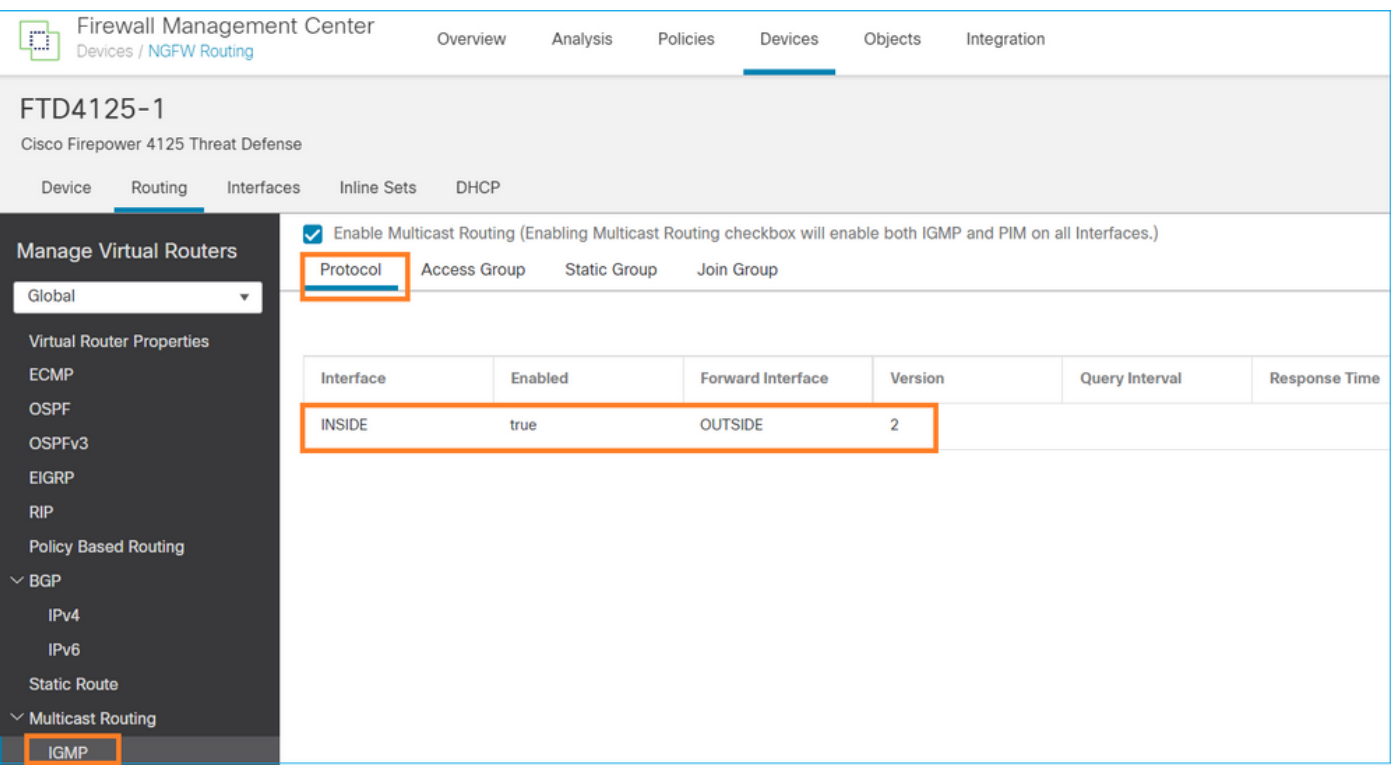

## 部署的配置:

### <#root>

firepower#

**show run multicast-routing**

**multicast-routing**

<-- Multicast routing is enabled firepower#

**show run interface Port-channel1.205**

! interface Port-channel1.205 vlan 205 nameif INSIDE cts manual propagate sgt preserve-untag policy static sgt disabled trusted security-level 0 ip address 192.168.1.24 255.255.255.0  **igmp forward interface OUTSIDE**

<-- The interface does stub multicast routing

## 驗證

在FTD上啟用擷取:

### <#root>

firepower#

**capture CAPI interface INSIDE trace match igmp any host 230.10.10.10**

firepower#

**capture CAPO interface OUTSIDE match igmp any host 230.10.10.10**

### 驗證

要強制IGMP成員報告,您可以使用類似VLC的應用程式:

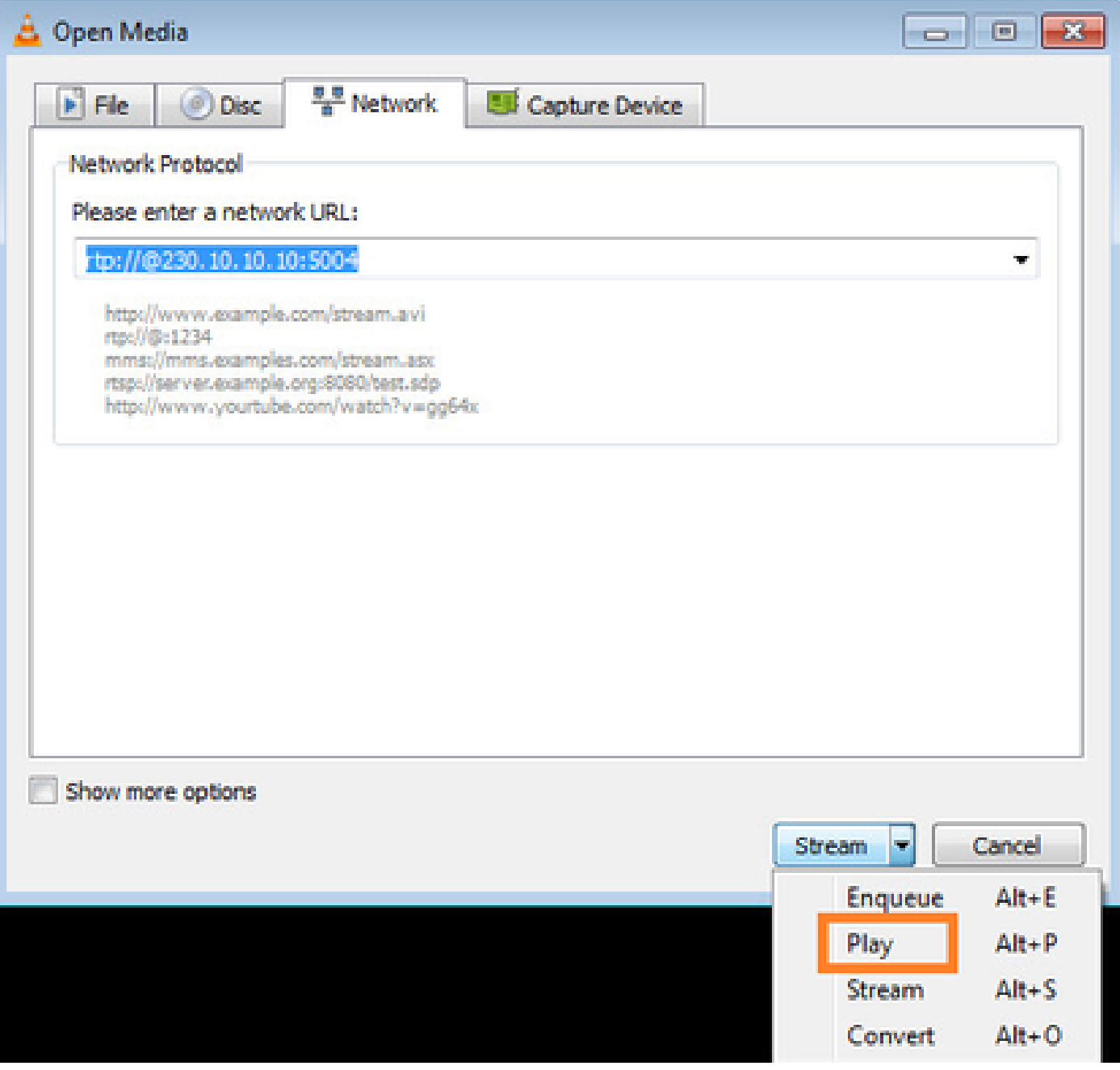

## FTD代理IGMP封包:

### <#root>

firepower#

**show capture**

capture CAPI type raw-data trace interface INSIDE

**[Capturing - 66 bytes]**

<-- IGMP packets captured on ingress match igmp any host 230.10.10.10 capture CAPO type raw-data interface OUTSIDE

**[Capturing - 62 bytes]**

<-- IGMP packets captured on egress match igmp any host 230.10.10.10

### FTD會變更來源IP:

### <#root>

firepower#

**show capture CAPI**

1 packet captured

1: 12:21:12.820483 802.1Q vlan#205 P6

**192.168.1.50**

> 230.10.10.10 ip-proto-2, length 8 <-- The source IP of the packet on ingress interface 1 packet shown firepower#

**show capture CAPO**

1 packet captured

1: 12:21:12.820743

**192.168.103.91**

> 230.10.10.10 ip-proto-2, length 8 <-- The source IP of the packet on egress interface 1 packet shown

如果您在Wireshark中檢查pcap,可以看到該資料包完全由防火牆重新生成(IP標識更改)。

### 在FTD上建立一個組專案:

### <#root>

firepower#

#### **show igmp group**

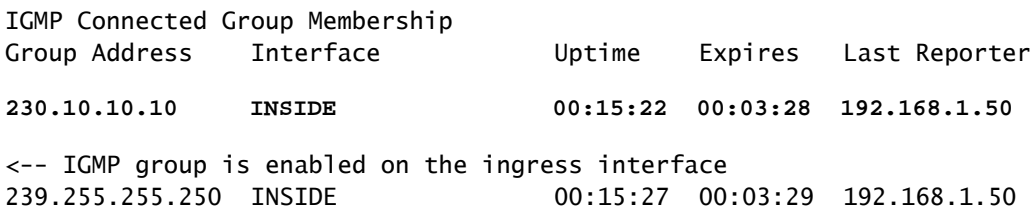

### FTD防火牆建立2個控制平面連線:

**show conn all address 230.10.10.10**

### <#root>

firepower#

9 in use, 28 most used Inspect Snort: preserve-connection: 0 enabled, 0 in effect, 0 most enabled, 0 most in effect **IGMP INSIDE 192.168.1.50 NP Identity Ifc 230.10.10.10, idle 0:00:09, bytes 8, flags** <-- Connection terminated on the ingress interface **IGMP OUTSIDE 230.10.10.10 NP Identity Ifc 192.168.103.91, idle 0:00:09, bytes 8, flags** <-- Connection terminated on the egress interface

第一個封包的追蹤軌跡:

### <#root>

firepower#

**show capture CAPI packet-number 1 trace**

6 packets captured

**1: 12:21:12.820483 802.1Q vlan#205 P6 192.168.1.50 > 230.10.10.10 ip-proto-2, length 8**

<-- The first packet of the flow Phase: 1 Type: CAPTURE Subtype: Result: ALLOW Elapsed time: 5124 ns Config: Additional Information: MAC Access list Phase: 2 Type: ACCESS-LIST Subtype: Result: ALLOW Elapsed time: 5124 ns Config: Implicit Rule Additional Information: MAC Access list Phase: 3

Type: ROUTE-LOOKUP Subtype: No ECMP load balancing Result: ALLOW Elapsed time: 7808 ns Config: Additional Information: Destination is locally connected. No ECMP load balancing. Found next-hop 192.168.1.50 using egress ifc INSIDE(vrfid:0) Phase: 4 Type: CLUSTER-DROP-ON-SLAVE Subtype: cluster-drop-on-slave Result: ALLOW Elapsed time: 5368 ns Config: Additional Information: Phase: 5 Type: ACCESS-LIST Subtype: Result: ALLOW Elapsed time: 5368 ns Config: Implicit Rule Additional Information: Phase: 6 Type: IP-OPTIONS Subtype: Result: ALLOW Elapsed time: 5368 ns Config: Additional Information: Phase: 7 Type: NAT Subtype: per-session Result: ALLOW Elapsed time: 5368 ns Config: Additional Information: Phase: 8 Type: CLUSTER-REDIRECT Subtype: cluster-redirect Result: ALLOW Elapsed time: 40504 ns Config: Additional Information: **Phase: 9 Type: MULTICAST** <-- The packet is multicast

**Subtype:**

**Result: ALLOW**

**Elapsed time: 976 ns**

**Config:**

**Additional Information:**

**Phase: 10**

**Type: FLOW-CREATION**

<-- A new flow is created

**Subtype:**

**Result: ALLOW**

**Elapsed time: 17568 ns**

**Config:**

**Additional Information:**

**New flow created with id 5945, packet dispatched to next module**

**Phase: 11**

**Type: FLOW-CREATION**

<-- A second flow is created **Subtype:**

**Result: ALLOW**

**Elapsed time: 39528 ns**

**Config:**

**Additional Information:**

Phase: 12 Type: NEXTHOP-LOOKUP-FROM-OUTPUT-ROUTE-LOOKUP Subtype: Lookup Nexthop on interface Result: ALLOW Elapsed time: 6344 ns Config: Additional Information: Found next-hop 230.10.10.10 using egress ifc OUTSIDE(vrfid:0) Phase: 13 Type: CAPTURE Subtype: Result: ALLOW Elapsed time: 9760 ns Config: Additional Information: MAC Access list Result: input-interface: INSIDE(vrfid:0) input-status: up input-line-status: up output-interface: INSIDE(vrfid:0) output-status: up output-line-status: up Action: allow

**New flow created with id 5946, packet dispatched to next module**

## 已知的問題

Time Taken: 154208 ns

## 在目的地區域過濾多點傳送流量

無法為與組播流量匹配的訪問控制策略規則指定目標安全區域:

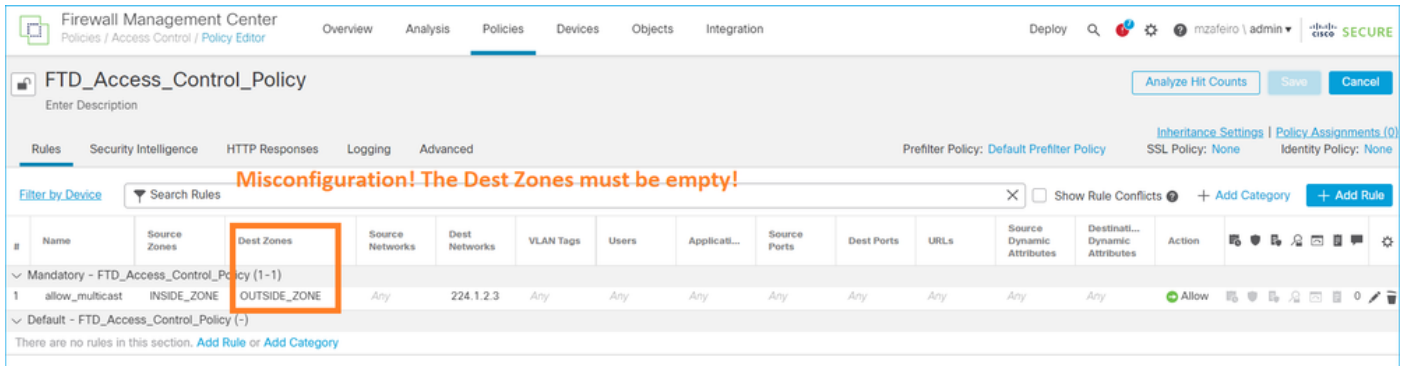

## FMC使用手冊中也有相關說明:

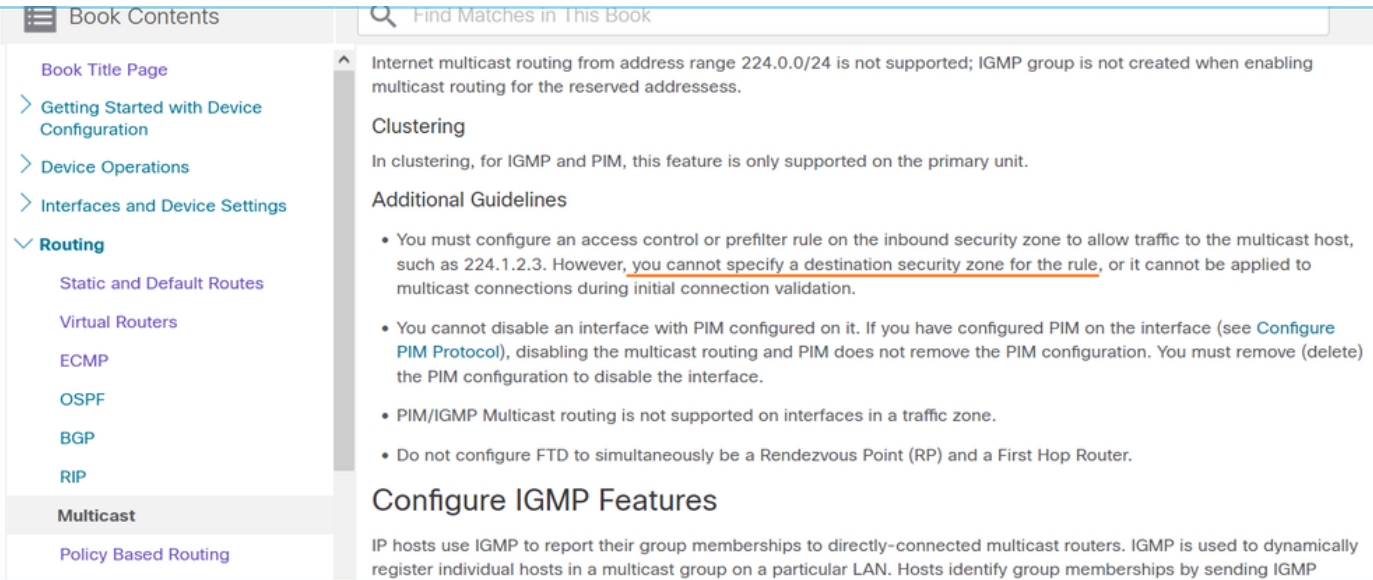

## 超過IGMP介面限制時,防火牆會拒絕IGMP報告

預設情況下,防火牆允許介面上最多有500個當前活動聯接(報告)。如果超出此閾值,防火牆將 忽略來自組播接收器的其他傳入IGMP報告。

要檢查IGMP限制和活動聯接,請運行命令show igmp interface nameif:

### <#root>

asa#

### **show igmp interface inside**

inside is up, line protocol is up Internet address is 10.10.10.1/24 IGMP is enabled on interface Current IGMP version is 2 IGMP query interval is 125 seconds IGMP querier timeout is 255 seconds IGMP max query response time is 10 seconds Last member query response interval is 1 seconds Inbound IGMP access group is:

 **IGMP limit is 500, currently active joins: 500**

 Cumulative IGMP activity: 0 joins, 0 leaves IGMP querying router is 10.10.10.1 (this system)

IGMP debug指令debug igmp 顯示以下輸出:

<#root>

asa#

**debug igmp**

Apr 20 2023 09:37:10: %ASA-7-711001: IGMP: Group 230.1.2.3 limit denied on inside

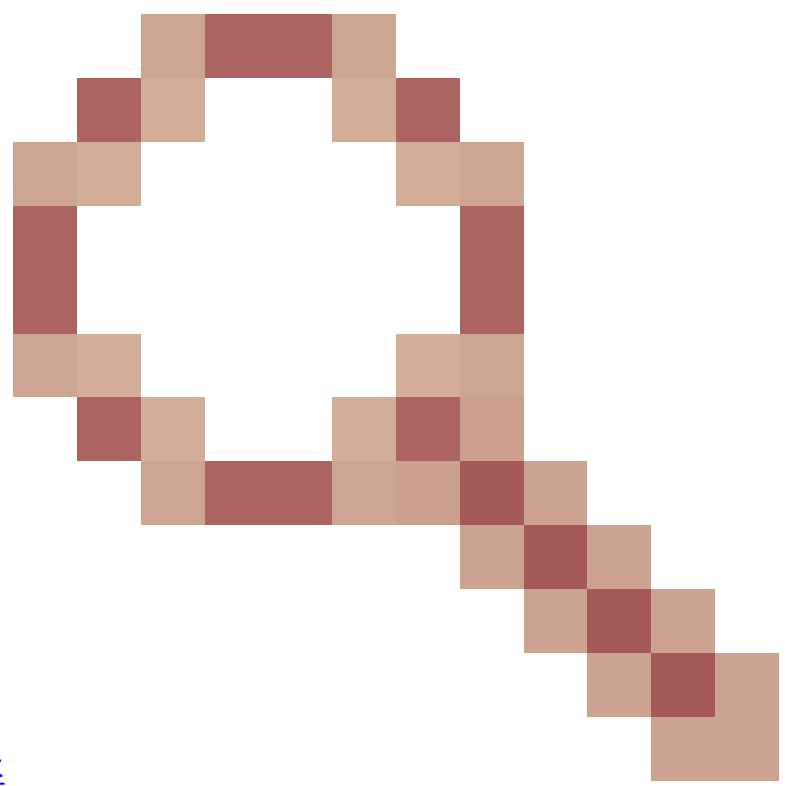

修正了思科錯誤ID [CSCvw60976的軟體版本](https://tools.cisco.com/bugsearch/bug/CSCvw60976) 允許使用者為每個介面配置最多5000個組。

防火牆忽略232.x.x.x/8地址範圍的IGMP報告

232.x.x.x/8位址範圍用於來源特定多點傳送(SSM)。防火牆不支援PIM源特定組播(SSM)功能和相關 配置。

IGMP debug指令debug igmp 顯示以下輸出:

<#root>

asa#

**debug igmp**

Apr 20 2023 09:37:10: %ASA-7-711001: IGMP: Received v2 Report on inside from 10.10.10.11 for 232.179.89 Apr 20 2023 09:37:10: %ASA-7-711001: IGMP: group\_db: add new group 232.179.89.253 on inside **Apr 20 2023 09:37:10: %ASA-7-711001: IGMP: Exclude report on inside ignored for SSM group 232.179.89.253**

思科錯誤[ID CSCsr53916](https://tools.cisco.com/bugsearch/bug/CSCsr53916)

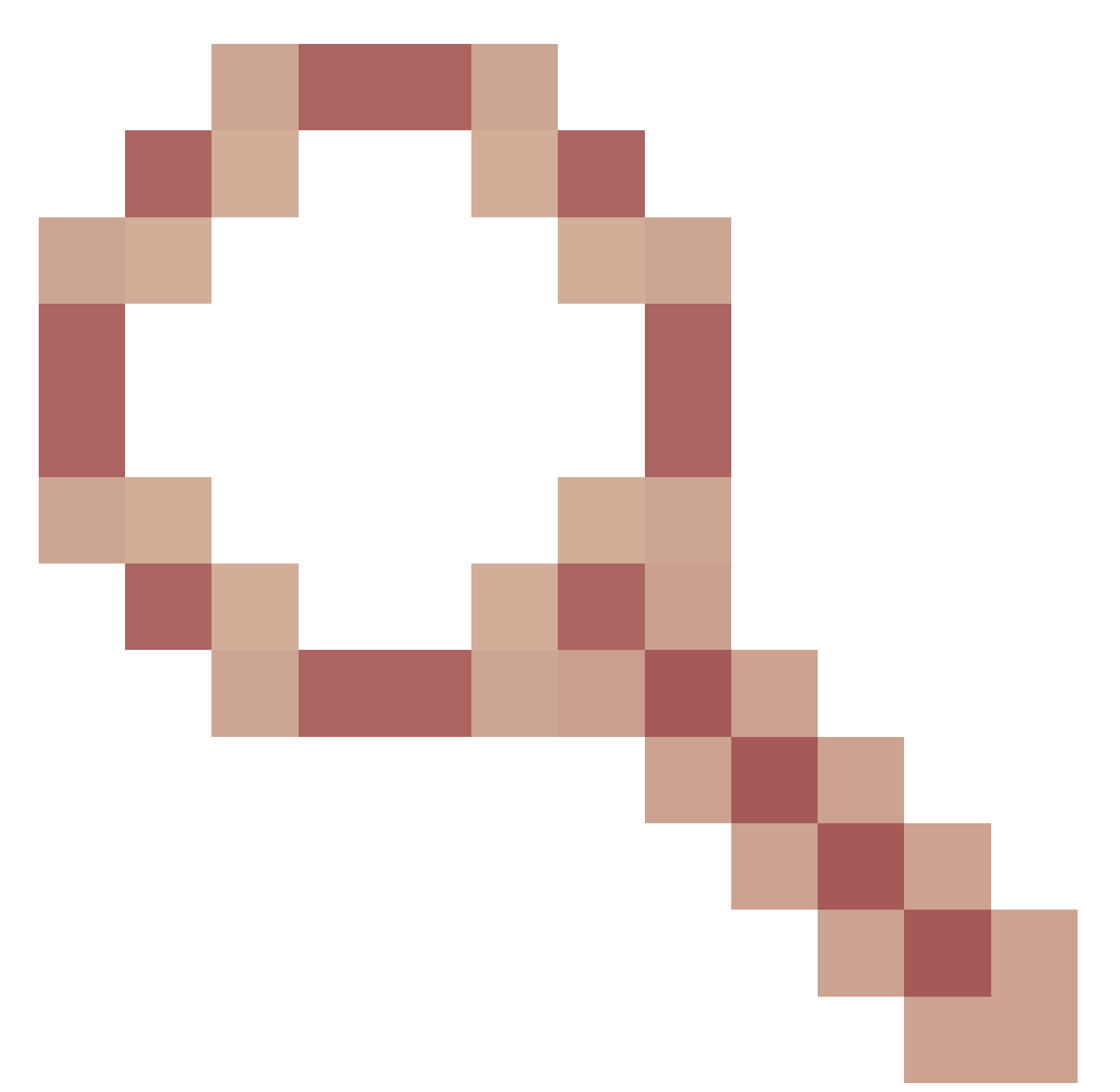

跟蹤增強功能以支援SSM範圍。

# 相關資訊

- [適用於Firepower威脅防禦的多點傳送路由](/content/en/us/td/docs/security/secure-firewall/management-center/device-config/710/management-center-device-config-71/routing-multicast.html)
- [排除Firepower威脅防禦和ASA組播PIM故障](https://www.cisco.com/c/zh_tw/support/docs/security/firepower-ngfw/217900-troubleshoot-firepower-threat-defense-an.html)

## 關於此翻譯

思科已使用電腦和人工技術翻譯本文件,讓全世界的使用者能夠以自己的語言理解支援內容。請注 意,即使是最佳機器翻譯,也不如專業譯者翻譯的內容準確。Cisco Systems, Inc. 對這些翻譯的準 確度概不負責,並建議一律查看原始英文文件(提供連結)。